# HERO II<br>BLACK

# הצטרף לתנועת GoPro

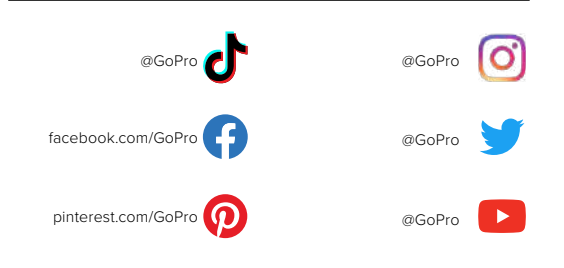

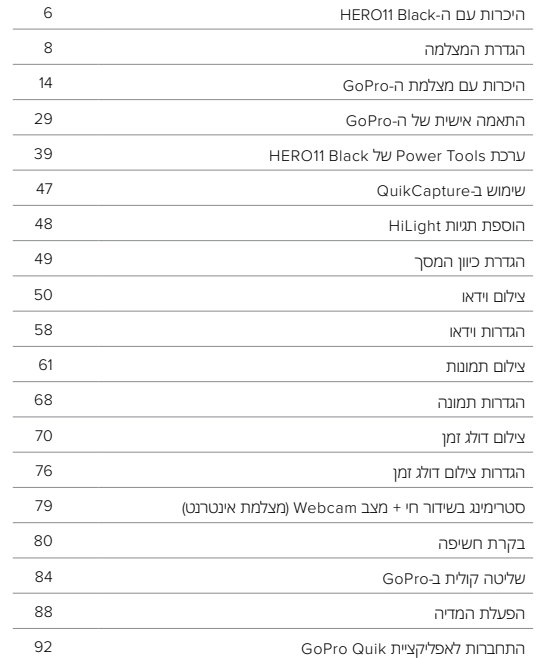

# תוכן העניינים תוכן העניינים

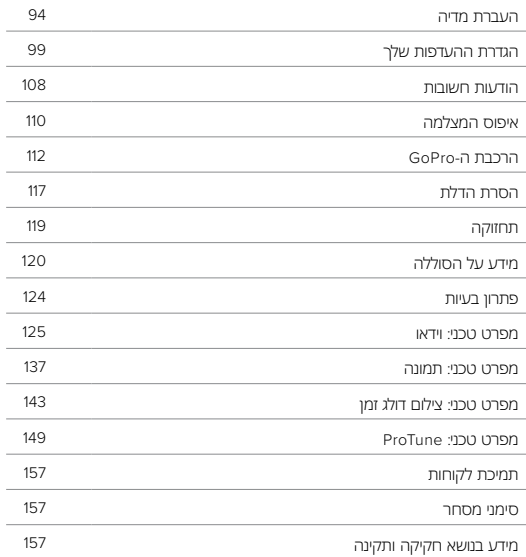

# <span id="page-3-0"></span>היכרות עם ה-HERO11 Black

# היכרות עם ה-Black 11HERO

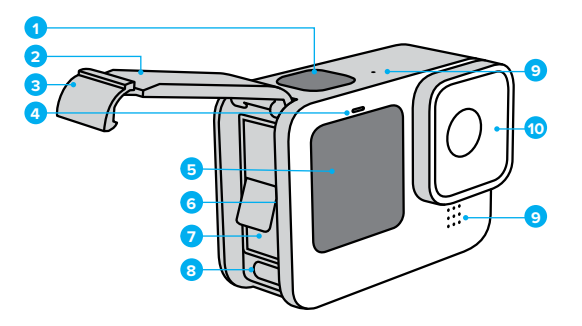

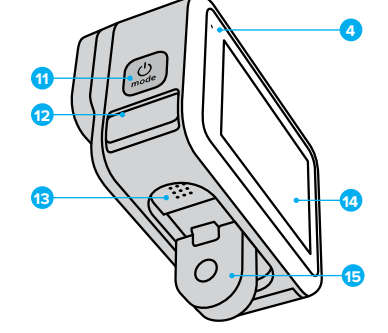

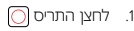

- .2 דלת
- .3 תפס הדלת
- .4 נורית סטטוס
	- .5 מסך קדמי
- .6 חריץ לכרטיס microSD .7 סוללה .8 יציאת C-USB .9 מיקרופון
	- 10.עדשה נשלפת

11. לחצן מצב 12.מיקרופון ניקוז )מיועד לניקוז מים. רכיב זה אינו דלת/ תפס. אין לנסות לפתוח). 13.רמקול

 14.מסך מגע 15.תושבות מתקפלות

למד איך להשתמש באביזרי ה*-GoPro.* ראה [הרכבת](#page-56-0) ה*[-GoPro\(](#page-56-0)* עמ*' 112(*.

<span id="page-4-0"></span>כרטיסי SD

תזדקק לכרטיס microSD( לרכישה בנפרד( כדי לשמור את הסרטונים והתמונות שלך. יש להשתמש בכרטיסי זיכרון של מותגים העומדים בדרישות הבאות:

- microSD, microSDHC או microSDXC
- $-$ י סיווג בדרגה 3.V30, 3-UHS, או גבוהה יותר  $\cdot$ 
	- קיבולת של עד GB512

לרשותך רשימה של כרטיסי microSD מומלצים, בדף [microSDcards/com.gopro.](https://gopro.com/help/articles/block/microSD-Card-Considerations)

הקפד לנקות ולייבש ידיים היטב לפני טיפול בכרטיס ה-SD. עיין בהנחיות היצרן כדי לברר את טווח הטמפרטורות של הכרטיס ופרטים חשובים נוספים.

שים לב*:* כרטיסי SD יכולים להתיישן עם הזמן ולהשפיע על יכולת המצלמה לשמור את המדיה שלך. נסה להחליף כרטיס ישן יותר בכרטיס חדש אם אתה נתקל בבעיות.

**עצה מקצועית:** שמור על תקינות כרטיס ה-SD על ידי פרמוט סדיר. פעולה זו תמחק את כל המדיה שלך, לכן זכור לשמור תחילה.

- .1 החלק מטה על המסך האחורי כדי לגשת ללוח המחוונים.
- .2 החלק שמאלה והקש על Card SD Format > Reset > Preferences( העדפות < איפוס < פירמוט כרטיס SD).

כדי לברר איך שומרים סרטונים ותמונות, ראה [העברת](#page-47-0) מדיה *)*עמ*' 94(*.

# הגדרת המצלמה הגדרת המצלמה

סוללה נטענת

לביצועים מיטביים, הקפד להשתמש בסוללת Enduro במצלמת ה-GoPro החדשה שלך.

**עצה מקצועית:** יש דרך קלה לבדוק את סטטוס הסוללה ולוודא שאתה משתמש בסוללה הנכונה.

- .1 החלק מטה על המסך האחורי כדי לגשת ללוח המחוונים.
- .2 החלק שמאלה והקש על Info Battery > About > Preferences( העדפות < אודות < מידע על הסוללה(.

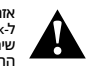

אזהרה: על אף שסוללות שאינן מ-GoPro עשויות להתאים ל-Black 11HERO, הן עלולות להגביל מאוד את ביצועי המצלמה. שימוש בסוללות שאינן GoPro יבטל גם את האחריות ועלול לגרום לדליקה, התחשמלות או סיכוני בטיחות אחרים.

למידע חשוב נוסף על בטיחות הסוללה והשימוש בה, ראה [מידע](#page-60-0) על [הסוללה](#page-60-0) *)*עמ*' 120(*.

# הגדרת המצלמה הגדרת המצלמה

הגדרות כרטיס SD + סוללה

.1 שחרר את תפס הדלת ופתח את הדלת.

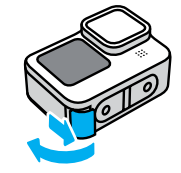

.2 לאחר שכיבית את המצלמה והוצאת את הסוללה, הכנס את כרטיס ה-SD לחריץ הכרטיס, כאשר התווית פונה לכיוון תא הסוללה.

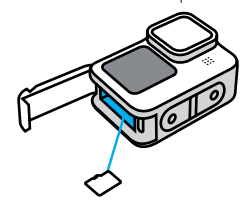

כדי להוציא את הכרטיס, לחץ אותו אל תוך החריץ בעזרת הציפורן.

.3 הכנס את הסוללה.

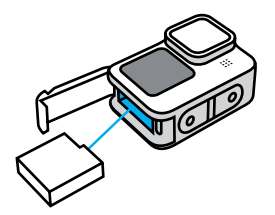

.4 חבר את המצלמה למטען USB או למחשב באמצעות כבל C-USB המצורף.

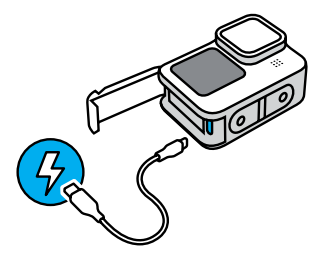

טעינה מלאה של הסוללה נמשכת כ3- שעות. נורית הסטטוס במצלמה תכבה כאשר הטעינה תושלם. למידע נוסף, ראה [מידע](#page-60-0) על [הסוללה](#page-60-0) *)*עמ*' 120(*.

**עצה מקצועית:** לטעינה המהירה ביותר, השתמש במטען Supercharger של .<br>GoPro (לרכישה בנפרד).

.5 בסיום הטעינה, נתק את הכבל וסגור את הדלת. ודא שסגר הדלת סגור ונעול לפני השימוש במצלמה.

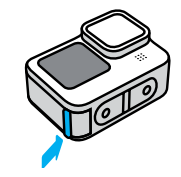

הערה: הדלת של המצלמה נשלפת. ודא שהדלת נעולה ואטומה היטב לאחר הסגירה.

# הגדרת המצלמה הגדרת המצלמה

#### עדכון תוכנת המצלמה

כדי ליהנות מהתכונות החדשות ביותר ומביצועים מיטביים במצלמת ה-GoPro, הקפד תמיד להשתמש בתוכנה העדכנית ביותר.

## עדכון עם אפליקציית Quik GoPro

- .1 הורד את האפליקציה מ-Store App Apple או Play Google.
- .2 פעל לפי ההנחיות שבמסך כדי לחבר את המצלמה אל המכשיר הנייד שלך. אם גרסה חדשה של תוכנת המצלמה תהיה זמינה, האפליקציה תסביר לך כיצד להתקין אותה.

## עדכון ידני

- 1. עבור אלupdate ו.
- .2 בחר Black 11HERO ברשימת המצלמות.
- .3 בחר באפשרות *manually camera your Update*( עדכון ידני של המצלמה( ופעל לפי ההנחיות שיוצגו.

**עצה מקצועית:** מעוניין לברר מהי גרסת התוכנה המותקנת אצלך? כאן תוכל לברר.

- .1 החלק מטה על המסך האחורי כדי לגשת ללוח המחוונים.
- .2 החלק שמאלה והקש על Info Camera > About > Preferences( העדפות < אודות < מידע על המצלמה(.

<span id="page-7-0"></span>הפעלה

כדי להפעיל את המצלמה שלך, לחץ על לחצן Mode( מצב( .

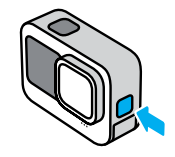

כיבוי

כדי לכבות, לחץ לחיצה ארוכה על לחצן Mode( מצב( למשך 3 שניות.

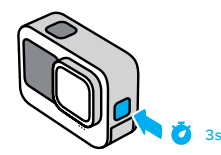

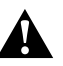

אזהרה: נקוט זהירות בעת השימוש ב-GoPro, בתושבות ובאבזרים הנלווים. שמור תמיד על ערנות לסביבה כדי למנוע פציעה שלך ושל אחרים.

הקפד לפעול על פי כל החוקים המקומיים, כולל חוקי הפרטיות – העשויים להגביל את הצילום באזורים מסוימים.

# היכרות עם מצלמת ה-GoPro היכרות עם מצלמת ה-GoPro

המסך הקדמי

מסך ה-LCD הקדמי מראה את סטטוס המצלמה וכן תצוגה חיה מהעדשה. הוא מסייע ללכוד צילומים מושלמים במסגרות.

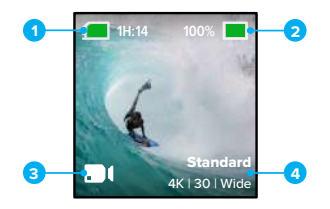

- .1 זמן צילום/תמונות שנותרו
	- .2 מצב הסוללה
- 3. המצב הנוכחי (Video [וידאו], Photo [תמונה] או Time Lapse [צילום דולג זמן])
	- .4 הגדרות צילום

# היכרות עם מצלמת ה-GoPro היכרות עם מצלמת ה-GoPro

## אפשרויות תצוגה

המסך הקדמי כולל ארבע אפשרויות תצוגה.

- .1 החלק מטה על המסך האחורי כדי לגשת ללוח המחוונים.
	- 2. הקש על פי לגשת להגדרות המסך הקדמי.
		- .3 הקש על סמל ההגדרה הרצויה.

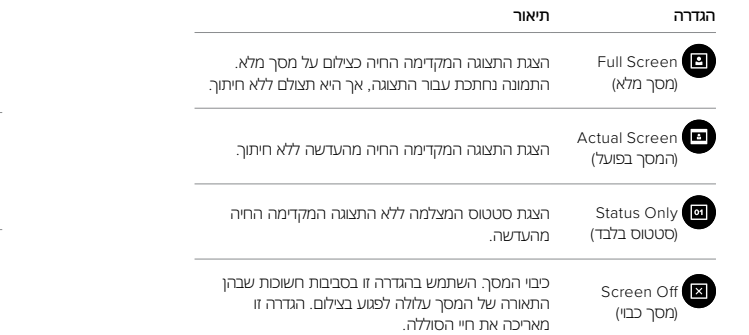

שימוש במסך המגע האחורי

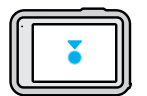

הקשה בחר פריט כדי להפעיל או לכבות אותו.

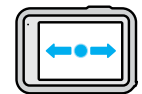

החלקה לשמאל או לימין למעבר בין מצב Video( וידאו(, Photo( תמונה( ו-Lapse Time )צילום דולג זמן(.

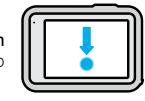

החלקה מטה משולי המסך פתח את לוח המחוונים כאשר המצלמה במצב 'לרוחב'.

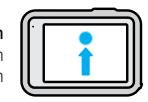

החלקה מעלה משולי המסך הצג את התמונה או הסרטון האחרונים שצילמת וגש לגלריית המדיה.

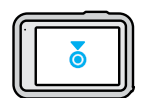

לחיצה ארוכה על מסך הצילום

הפעל והתאם את Control Exposure( בקרת חשיפה(.

**עצה מקצועית:** תוכל להסתיר את המידע על סטטוס המצלמה והסמלים הן במסך הקדמי והן במסך האחורי על-ידי הקשה על המסך האחורי. הקש שוב על המסך או לחץ על לחצן כדי להחזיר את כל המידע שהוסתר.

ביצוע הצילום

1. פשוט לחץ על לחצן התריס  $\bigcap$  כדי להתחיל לצלם.

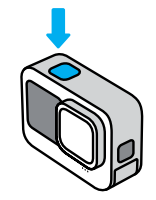

. כדי להפסיק לצלם, לחץ שוב על לחצן התריס  $\bigcap$  (וידאו, צילום דולג זמן וסטרימינג בשידור חי בלבד).

# היכרות עם מצלמת ה-GoPro

ל-GoPro יש שלושה מצבי צילום עיקריים.

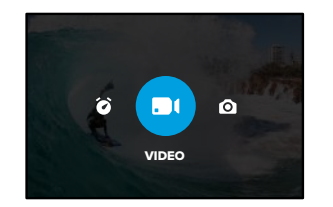

באמצעות מסך המגע האחורי, החלק שמאלה או ימינה למצב הרצוי.

#### CONTROLS EASY( פקדים פשוטים(

הפקדים הפשוטים האלה מקלים ככל האפשר להצביע, לצלם ולקבל תוצאות מדהימות עם ה-GoPro שלך. כל מצב טעון מראש עם הגדרות צילום גמישות במיוחד שמעולות לרוב הצילומים.

#### Video( Default( )וידאו, ברירת מחדל(

מקליטה וידאו של K5.3 בקצב של 30 מסגרות לשנייה עם העדשה הדיגיטלית הרחבה. כוללת קיצורי דרך על המסך המקלים על החלפת עדשות דיגיטליות וצילום הילוך איטי.

## (צילום) Photo

מצלמת תמונות של MP27 ביחס רוחב-גובה של 8:7 עם העדשה הדיגיטלית הרחבה. כוללת קיצורי דרך על המסך להחלפת עדשות דיגיטליות והגדרת טיימר הצילום.

## Lapse Time( צילום דולג זמן(

לוכדת צילומי TimeWarp K4 עם העדשה הדיגיטלית הרחבה. כוללת קיצור דרך על המסך להחלפת עדשות דיגיטליות והאטת מהירות.

#### CONTROLS PRO( פקדי פרו(

פקדי פרו פותחות את ההגדרות המוגדרות מראש של ה-GoPro שלך ואת היכולת לקחת שליטה מלאה על כל המצבים, ההגדרות והתכונות.

Default (Video( )וידאו, ברירת מחדל(כולל את ערכות ההגדרות Standard( רגילה(, Activity( פעילות(, Cinematic( קולנועית(, ו-Mo-Slo( הילוך איטי(.

למידע נוסף, ראה [צילום](#page-25-0) וידאו *)*עמ*' 50(*.

Photo( צילום( כולל ערכות הגדרות Photo, Burst, Burst ו-Night.

למידע נוסף, ראה [צילום](#page-30-0) [תמונות](#page-30-0) *)*עמ*' 61(*.

## Lapse Time( צילום דולג זמן(

כולל ערכות הגדרות TimeWarp, Star Trails, Light Painting, Vehicle Light Lapse ו-Night Lapse.

למידע נוסף, ראה [צילום](#page-35-0) דולג זמן *)*עמ*' 70(*.

שים לב: באפשרותך לבחור איזו ערכת הגדרות תוטען ותהיה מוכנה לפעולה כאשר אתה מפעיל את ה-GoPro.

- .1 החלק מטה על המסך האחורי כדי לגשת ללוח המחוונים.
- .2 החלק שמאלה והקש Preset Default > General > Preferences( העדפות < כללי < ערכת הגדרות ברירת מחדל(.

**עצה מקצועית:** כאשר המצלמה מופעלת, לחץ על לחצן Mode( מצב( כדי לעבור בין המצבים.

#### מעבר בין פקדים

ה-GoPro שלך משתמשת ב-Controls Easy( פקדים פשוטים( כברירת מחדל, אבל אתה יכול לעבור ל-Controls Pro( פקדי פרו( רק בכמה החלקות והקשה.

- .1 החלק מטה על המסך האחורי כדי לגשת ללוח המחוונים.
- .2 החלק שמאלה והקש על Interface כדי לעבור בין Controls Easy ו-Controls Pro.

# היכרות עם מצלמת ה-GoPro

#### מצבי וידאו

מצבים אלה עוזרים לך לייעל את ביצועי הוידאו בהתבסס על אופן השימוש במצלמה שלך.

.1 החלק מטה על המסך האחורי כדי לגשת ללוח המחוונים.

. החלק שמאלה והקש על  $\bigstar$  כדי לעבור בין המצבים.  $\,$ 

#### Highest Quality (האיכות הטובה ביותר) (ברירת המחדל)

כולל רזולוציות ווידאו באיכות הגבוהה ביותר וקצבי מסגרות עבור הווידאו הטוב ביותר האפשרי וצילומי אולטרה סלו-מו (הילור איטי).

למידע נוסף, ראה.[מצב](#page-65-0) וידאו באיכות [הגבוהה](#page-65-0) ביותר *)*עמ*' 130(*

#### Battery Extended( סוללה מורחבת(

משתמש ברזולוציות וידאו ובקצבי מסגרות באיכות בינונית כדי לעזור לך לצלם קטעים מדהימים תוך הארכת חיי הסוללה. למידע נוסף, ראה [הגדרות](#page-66-0) סוללה [מורחבת](#page-66-0) *)*עמ*' 132(.*

**עצה מקצועית:** השתמש בהגדרה הרגילה מראש במצב סוללה מורחבת.

#### מסך המגע

מסך המגע האחורי מעניק גישה להגדרות הצילום של המצלמה.

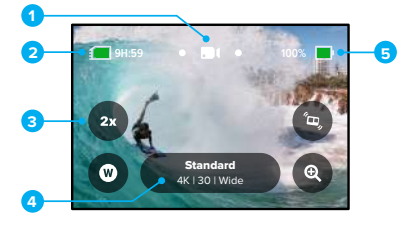

- 1. המצב הנוכחי (Video [וידאו], Photo [תמונה] או Time Lapse [צילום דולג זמן])
	- .2 זמן צילום/תמונות שנותרו
	- .3 קיצורי דרך ניתנים להתאמה במסך
		- .4 הגדרות צילום
		- .5 מצב הסוללה

שים לב: הגדרות הצילום לא יהיו זמינות אם תסובב את ה-GoPro כדי לצלם במצב 'לאורך'. הקפד לבחור את ההגדרות הרצויות לפני שאתה מסובב את המצלמה.

**עצה מקצועית:** לחץ על לחצן Mode( מצב( כדי לחזור במהירות למסך זה מכל מקום כמעט.

# היכרות עם מצלמת ה-GoPro

שינוי ערכות הגדרות בכל מצב צילום יש ערכות הגדרות, שמפשטות את המעבר בין המצב הטוב ביותר לבין ההגדרות לצילום.

.1 הקש על הגדרות הצילום.

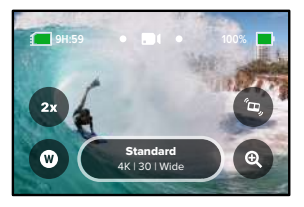

.2 הקש על ערכת ההגדרות הרצויה. כל הגדרות ערכת ההגדרות יינעלו במצלמה ויהיו מוכנות להפעלה.

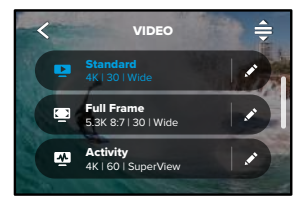

התאמה אישית של ערכות הגדרות

ניתן לשנות את ההגדרות בערכות ההגדרות במספר לחיצות בלבד.

.1 ממסך הצילום, ניתן ללחוץ ולהחזיק את הגדרות הצילום כדי לדלג ישירות אל תפריט ההגדרות.

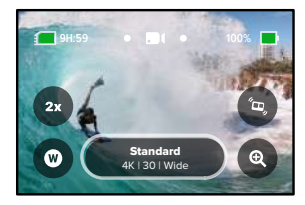

.2 הקש על ההגדרה שברצונך לשנות.

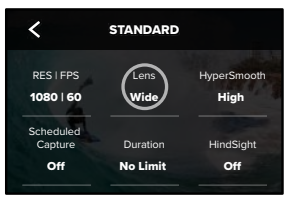

# היכרות עם מצלמת ה-GoPro היכרות עם מצלמת ה-GoPro

ההנחיות שבמסך יפרטו את האפשרויות העומדות בפניך.

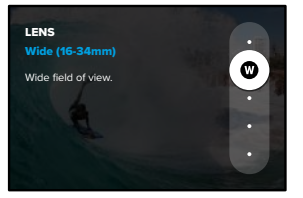

לפרטים על הגדרות, ראה [מפרט](#page-62-1) טכני )דף [התחלה](#page-62-1) 125(.

.3 גלול מטה לקבלת הגדרות מתקדמות נוספות.

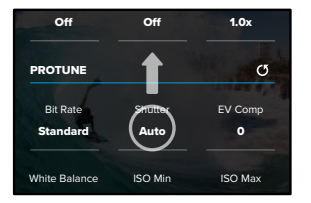

1600 100 Auto לפרטים על כל ההגדרות המתקדמות, ראה *[Protune](#page-74-1)*( דף התחלה 149(.

# היכרות עם מצלמת ה-GoPro היכרות עם מצלמת ה-GoPro

הקש על  $\blacktriangleright$  כדי לשמור את השינויים ולחזור למסך של ערכות ההגדרות.

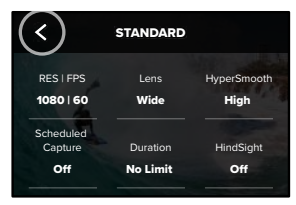

x1.0 O בכל דרך שתרצה. כמו כן ניתן ליצור ערכות הגדרות מותאמות אישית. שי*ם לב:* אי אפשר למחוק את ערכות ההגדרות הטעונות מראש, אך תוכל להתאים אותן

למידע נוסף, ראה [יצירת](#page-14-1) ערכות [הגדרות](#page-14-1) אישיות *)*עמ*' 29(*.

0 הקביעה המוגדרת מראש שברצונך להתאים. **עצה מקצועית:** אתה יכול גם להגיע לתפריט ההגדרות על−ידי הקשה על **\*∕** ליד

שחזור ערכות הגדרות להגדרות המקוריות שלהן תוכל לחזור אל ההגדרות המקוריות של ערכת ההגדרות שלך בכל עת. 1. הקש על <del>.</del>

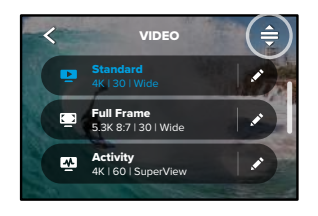

. הקש על 5 $\cdot$ 

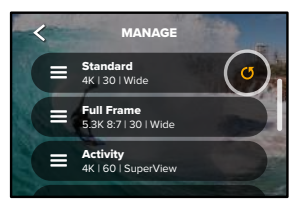

.3 הקש על Done( בוצע(.

שים לב*:* כמו כן תוכל לגלול לסוף רשימת ההגדרות ולהקיש על Restore( שחזור(.

#### ניווט בעזרת הלחצנים

<span id="page-14-1"></span><span id="page-14-0"></span>למרות שה-GoPro עמידה למים, מסך המגע לא יפעל מתחת למים. היעזר בלחצנים ובמסך הקדמי כדי להחליף מצבים וערכות הגדרות.

- .1 כאשר המצלמה מופעלת, לחץ על לחצן Mode( מצב( כדי לעבור בין המצבים.
- 2. החזק את לחצן Mode (מצב) ולחץ על לחצן התריס [○] . כעת יוצג במסך הקדמי תפריט.
	- 3. לחץ על לחצן Mode (מצב) כדי לגלול בין ערכות ההגדרות.
		- .4 השתמש לחצן התריס כדי לבחור ערכת הגדרות.

שים לב: לוח המחוונים וגלריית המדיה אינם זמינים בעת ניווט בעזרת הלחצנים.

# התאמה אישית של ה-GoPro

#### יצירת ערכות הגדרות משלך

ייתכן שהגדרות הצילום המושלמות ליום במדרונות הסקי לא ממש יתאימו כשמצלמים בתוך מבנה. ערכות הגדרות מותאמות אישית מאפשרות להגדיר ולשמור הגדרות כך שתוכל לעבור בין שני המצבים ללא שום עיכוב.

.1 הקש על הגדרות הלכידה ולאחר מכן הקש בפינה ימנית העליונה.

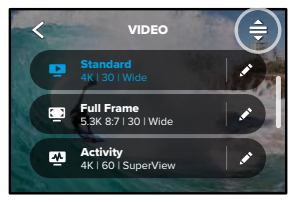

.2 הקש על בפינה הימנית העליונה.

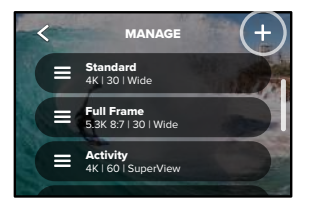

# התאמה אישית של ה-GoPro

#### .3 בחר מצב של ערכת הגדרות.

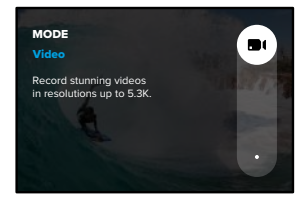

הקש על הגדרה כדי לשנות אותה.

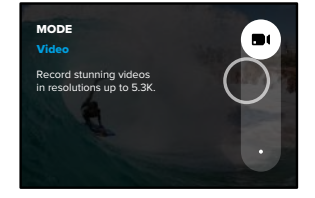

ההנחיות שבמסך יפרטו את האפשרויות העומדות בפניך. לפרטים על כל ההגדרות, ראה [מפרט](#page-62-1) טכני ו*דף התחלה* 125).

# התאמה אישית של ה-GoPro

#### .4 גלול מטה לקבלת הגדרות מתקדמות נוספות.

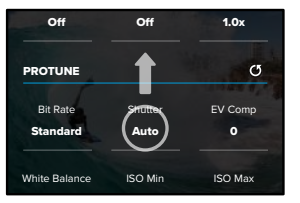

1600 100 Auto לפרטים על הגדרות מתקדמות, ראה *[Protune](#page-74-1)*( דף התחלה 149(.

.5 הקש על בסיום.

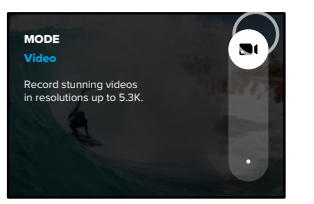

# התאמה אישית של ה-GoPro

#### .6 בחר סמל ושם לערכת הגדרות.

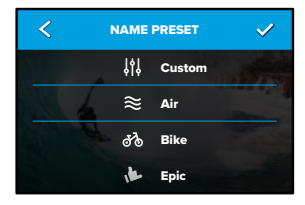

7. הקש על ✔ כדי לשמור את ערכת ההגדרות.

ייתכן שתצטרך לבצע התאמות נוספות בערכות ההגדרות לאחר שתנסה אותן. הקש על ליד ערכת ההגדרות כדי לבצע התאמות.

# התאמה אישית של ה-GoPro

מחיקת ערכת הגדרות )PRESET)

.1 הקש על  $\triangleq$ 

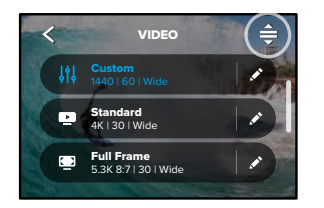

. **ה**קש על ..

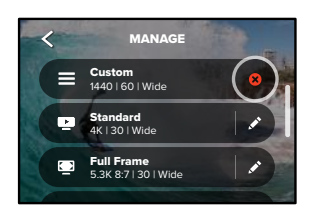

שים לב: כמו כן תוכל לגלול אל סוף רשימת ההגדרות ולהקיש על Delete (מחיקה).

# התאמה אישית של ה-GoPro התאמה אישית של ה-GoPro

#### הגדרות מומלצות

הנה כמה מהמצבים וההגדרות הטובים ביותר לצילום פעילויות שאתה אוהב. נסה אותם כנקודות התחלה לערכות ההגדרות, ולאחר מכן בצע ניסויים כדי לגלות מה מתאים לך ביותר.

÷

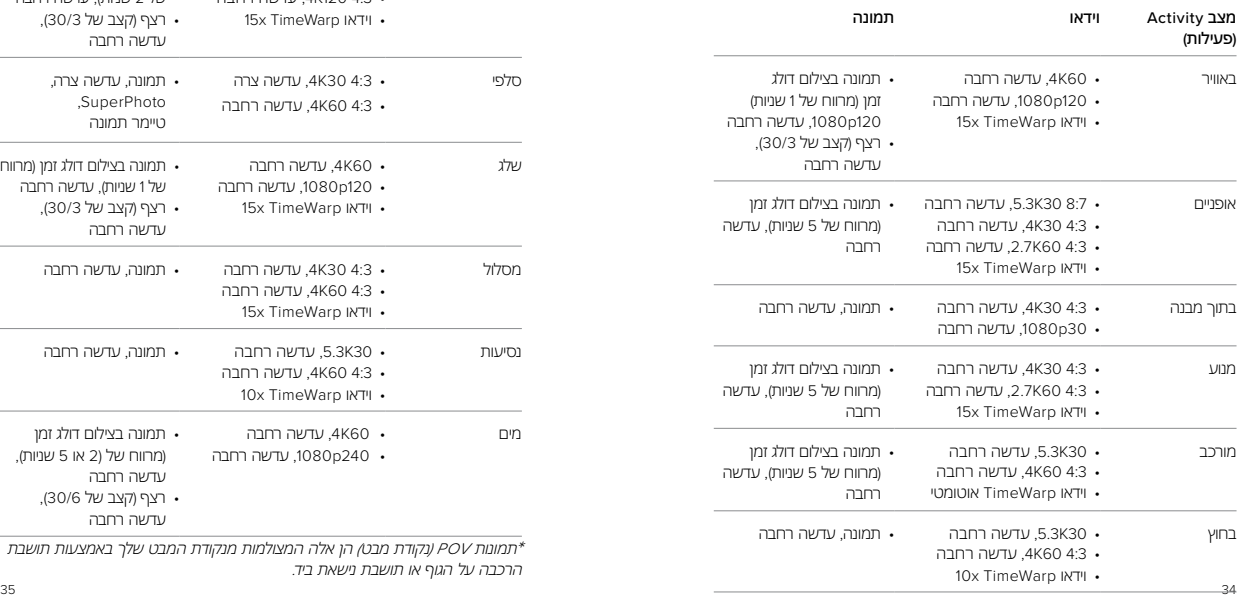

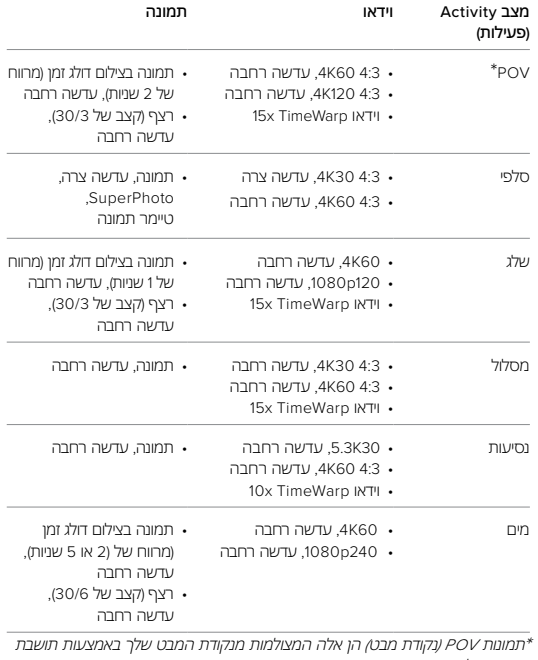

הרכבה על הגוף או תושבת נישאת ביד*. \**תמונות *POV(* נקודת מבט*(* הן אלה המצולמות מנקודת המבט שלך באמצעות תושבת

#### <span id="page-18-0"></span>התאמה אישית של קיצורי דרך במסך

קיצורי דרך במסך מעניקים לך גישה מהירה בהקשה אחת על הגדרות הצילום של המצלמה. לכל מצב יש קיצורי ברירת מחדל משלו, אך ניתן לשנות אותם להגדרות שבהן אתה משתמש בתכיפות הגבוהה ביותר. באפשרותך אפילו להגדיר קיצורי דרך שונים לכל ערכת הגדרות.

.1 הקש על ליד ערכת ההגדרות שברצונך להתאים.

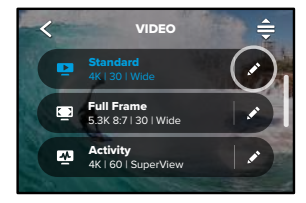

## .2 גלול מטה לקיצורי הדרך המוצגים על המסך.

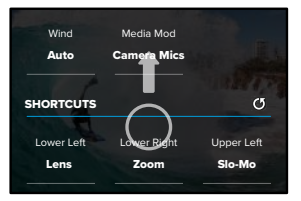

# התאמה אישית של ה-GoPro התאמה אישית של ה-GoPro

#### .3 הקש במקום שבו ברצונך להציב את קיצור הדרך החדש.

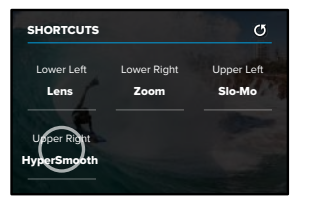

#### .4 גלול בין כל קיצורי הדרך הזמינים בצד ימין ובחר את הרצוי לך.

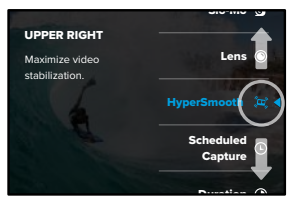

לפרטים על קיצורי דרך, ראה [מפרט](#page-62-1) טכני )דף התחלה 125( וכן *[Protune](#page-74-1)*( דף [התחלה](#page-74-1) 149).

# <span id="page-19-0"></span>התאמה אישית של ה-GoPro

.5 הקש על  $\blacktriangleright$  כדי לשמור את השינויים ולחזור למסך של ערכות ההגדרות.

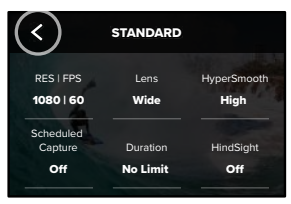

x1.0 O עכשיו אפשר פשוט להקיש על קיצור הדרך כדי לשנות את ההגדרות.

# ערכת Power Tools של HERO11 Black

מצלמת GoPro מגיעה עם Tools Power - ערכה מלאה של הגדרות צילום חכמות שמרחיבות את אפשרויות הצילום מעבר ללחיצה פשוטה על לחצן התריס.

HINDSIGHT HindSight היא תכונה רבת עוצמה המאפשרת לצלם סרטון וידאו באורך של עד 30 שניות לפני הלחיצה על לחצן התריס. פעולה זו מאפשרת לתעד רגעים חשובים גם לאחר שהם התרחשו.

## שימוש ב-HindSight

חשוב על הרגע שבו הילד שלך מבצע מהלך גדול המביא לניצחון במשחק הכי חשוב של העונה. את הרגע הזה לא תרצה להחמיץ. כאשר התכונה HindSight מופעלת, תוכל למסגר את הצילום, אך לא תצטרך להתחיל לצלם. תוכל ללחוץ על לחצן התריס לאחר שהוא ביצע את המהלך הגדול. HindSight ישמור את הסרטון שצולם לפני  $\bigcirc$ שלחצת על לחצן התריס )עד 30 שניות( וימשיך לצלם עד שתעצור את סרטון הווידאו.

## הגדרת HindSight

.1 לאחר בחירת ערכת הגדרות של וידאו, לחץ לחיצה ארוכה על הגדרות הצילום כדי לעבור אל תפריט ההגדרות.

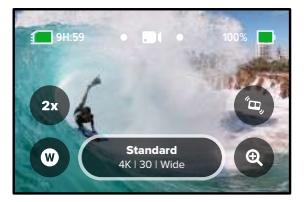

## .2 הקש על HindSight.

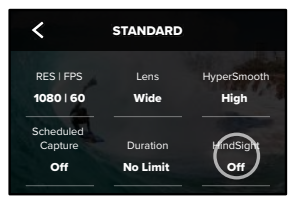

#### 3. הגדר את HindSight ל-15 או ל-30 שניות.

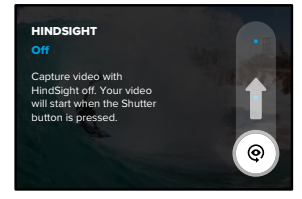

# ערכת Power Tools של HERO11 Black

ה- $\odot$  על מסך המגע האחורי יודיע לך שתכונת HindSight מופעלת. לחץ על לחצן התריס $\bigcap$  כדי להתחיל לצלם.

המחוון באמצע החלק העליון של המסך יהפוך לכחול כאשר מאגר HindSight מלא. המשמעות היא שהמצלמה מאחסנת את 15 או 30 השניות הקודמות של הווידאו. היא תשמור את הסרטון רק אם תלחץ על לחצן התריס $\bigodot$  כדי להתחיל לצלם.

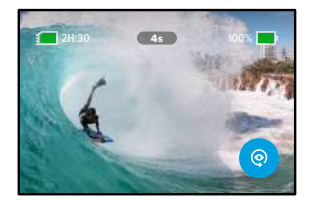

שים לב: ודא כי נעלת את הגדרות הצילום הרצויות לפני שתתחיל ב-HindSight. לא תוכל לשנות הגדרות לאחר הפעלת ה-HindSight.

תוכל גם להקיש על 'עצור HindSight 'בכל עת כדי לבטל את ה-HindSight ולחסוך

בחשמל.

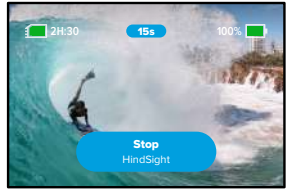

המצלמה שלך גם תשהה את ה-HindSight אם לא התחלת לצלם 15 דקות לאחר שהפעלת אותה. זוהי דרך נוספת לחסוך בחשמל הסוללה.

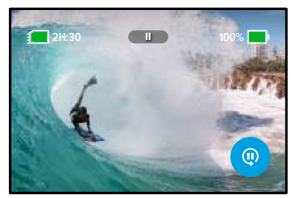

שים לב*:* התכונה HindSight מצלמת את הסרטון לאורך כל הזמן שבו היא מופעלת )גם כשאינך מצלם באופן פעיל(. בהתאם לאופן שבו אתה משתמש בתכונה HindSight, היא עשויה לצרוך יותר סוללה מאשר צילום במצב וידאו רגיל.

# ערכת Power Tools של HERO11 Black

#### צילום מתוזמן

צילום מתוזמן מאפשר לך להגדיר את ה-GoPro להפעלה עצמית אוטומטית וצילום תמונה עד 24 שעות מראש. אפשרות זו זמינה לכל ערכות ההגדרות.

#### הגדרת צילום מתוזמן

.1 לחץ לחיצה ארוכה על הגדרות הצילום במסך הצילום כדי לעבור אל תפריט ההגדרות.

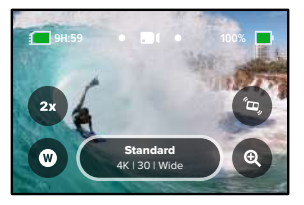

.2 הקש על Capture Scheduled( צילום מתוזמן(.

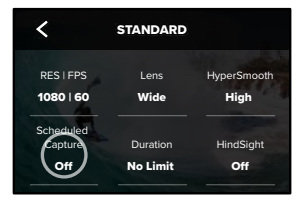

.3 קבע מתי ברצונך שמצלמת ה-GoPro תצלם את התמונה.

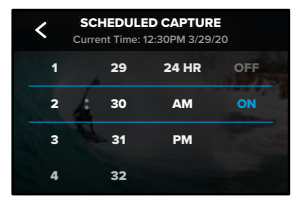

.4 לאחר שהגדרת את הזמן, תוכל לכבות את ה-GoPro או להמשיך להשתמש בערכות הגדרות אחרות של המצלמה.

שים לב: מצלמת ה-GoPro תישאר מופעלת לאחר צילום התמונה. היא תכבה את עצמה לאחר העדר פעילות לאורך משך הזמן שנקבע תחת Preferences( העדפות(.

- .1 החלק מטה על המסך האחורי כדי לגשת ללוח המחוונים.
- 2. החלק שמאלה והקש על Auto Power Off והעדפות Preferences > General > Auto Power Off < כללי < כיבוי אוטומטי(.

**עצה מקצועית:** השתמש במשך הצילום כדי לבחור את אורך הצילום בעת שימוש בצילום מתוזמן. המצלמה תפסיק לצלם באופן אוטומטי לאחר ביצוע הצילום. תצטרך ללחוץ על לחצן התריס  $\bigcirc$ כדי לעצור את הצילום אם אינך משתמש במשך הצילום.

# ערכת Power Tools של HERO11 Black

#### משך הצילום

השתמש במשך הצילום כדי להגדיר כמה זמן מצלמת ה- GoPro תצלם לפני שתפסיק. אפשרות זו זמינה במצבי וידאו, TimeWarp, צילום דולג זמן וצילום דולג זמן לילה במרווחים של 15 שניות עד 3 שעות.

#### הגדרת משך צילום

.1 לחץ לחיצה ארוכה על הגדרות הצילום במסך הצילום כדי לעבור אל תפריט ההגדרות.

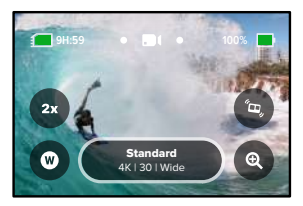

.2 לחץ על Duration( משך זמן(.

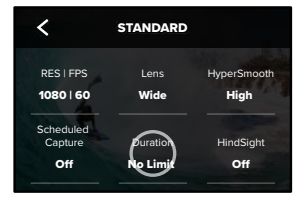

#### <span id="page-23-0"></span>.3 בחר את משך הזמן עבור הצילום שלך.

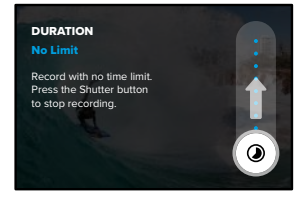

4. לחץ על Shutter (תריס) ⊙ כדי להתחיל לצלם. מצלמת ה-GoPro תפסיק באופן אוטומטי לאחר משך הזמן שהוגדר לצילום.

שים לב: הגדרת משך הצילום קובעת כמה זמן מצלמת ה-GoPro תצלם. משך הזמן של סרטון הווידאו הסופי ישתנה בהתאם למצב שבו אתה משתמש. סרטונים שצולמו במצב TimeWarp וצילום דולג זמן יהיו קצרים יותר ממשך הזמן שהוגדר.

**עצה מקצועית:** בחר Limit No( ללא הגבלה( כדי לצלם סרטון ללא הגבלת זמן. לחץ  $\mathbb{C}$ לחצן התריס כדי להפסיק לצלם.

# שימוש ב-QuikCapture

התכונה QuikCapture היא הדרך המהירה והקלה ביותר להפעלת ה-GoPro ולהתחלת הצילום. כל מה שצריך הוא ללחוץ על לחצן התריס.

צילום וידאו בעזרת QUIKCAPTURE

.1 כאשר המצלמה כבויה, לחץ על התריס. .

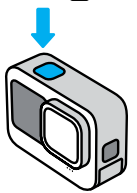

.2 כדי להפסיק לצלם, לחץ שוב על Shutter( תריס( .

שים לב: כאשר אתה משתמש ב-QuikCapture, הצילום יחל עם כל הגדרות הווידאו האחרונות שהשתמשת בהן.

לפרטים על אפשרויות וידאו נוספות, ראה [צילום](#page-25-0) וידאו *)*עמ*' 50(*.

#### השבתת QUIKCAPTURE

התכונה QuikCapture מופעלת כברירת מחדל אך ניתן לכבות אותה.

.1 החלק מטה על המסך האחורי כדי לגשת ללוח המחוונים.

.2 הקש על .

**עצה מקצועית:** מאחר שהמצלמה מופעלת רק כאשר מתבצע צילום בפועל, התכונה QuikCapture היא דרך מצוינת למקסם את משך השימוש בסוללה.

# <span id="page-24-1"></span>הוספת תגיות HiLight

<span id="page-24-0"></span>תוכל לסמן רגעים אהובים בסרטונים ובתמונות שאתה מצלם בלחיצה על לחצן Mode )מצב( תוך כדי צילום או הצגה. פעולה זו תוסיף תגית HiLight שתסייע לך לאתר את הרגעים האלה כשתרצה לצפות במה שצילמת, ליצור סרטון וידאו או לחפש צילום מסוים.

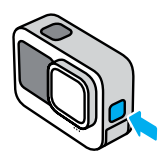

כדי להוסיף את HiLight Tags תוכל גם להגיד 'GoPro, HiLight' כאשר מופעלת שליטה קולית ולהקיש על בזמן שאתה צופה בסרטון שלך באמצעות אפליקציית GoPro Quik

**עצה מקצועית:** אפליקציית Quik מחפשת Tags HiLight בעת יצירת סרטוני וידאו. דבר זה עוזר להבטיח שרגעים אהובים ייכללו בסיפורים שלך.

# הגדרת כיוון המסך

ניתן לעבור בקלות בין מצב צילום לרוחב למצב צילום לאורך באמצעות סיבוב המצלמה. היא מסוגלת אפילו לצלם תמונות וסרטונים בכיוון הנכון כשהיא מורכבת הפוך.

הכיוון יינעל כאשר תלחץ על לחצן התריס  $\bigcirc$ . במקרה של הטיית המצלמה תוך כדי צילום )כמו למשל על רכבת הרים(, גם הסרטון ייטה בהתאם. הצילום יכלול כל סיבוב וכל פיתול.

## נעילת הכיוון

באפשרותך לנעול את המסך בכיוון של צילום לרוחב או לאורך. אפשרות זו שימושית במיוחד כשמשתמשים בתושבות גוף וכף יד. אלה המצבים שבהם קיימת הסבירות הגבוהה ביותר לצילום בטעות בכיוון הלא נכון.

החלק מטה על המסך האחורי כדי לגשת ללוח המחוונים.

.1 סובב את המצלמה אל הכיוון הרצוי.

.2 הקש על בלוח המחוונים.

המסך נעול עכשיו, ויהיה תואם לכיוון המצלמה.

שים לב: נעילת המסך באופן זה תפעל רק כשהאפשרות Orientation( כיוון( מוגדרת כ-All (הכל) (ברירת המחדל) ב-Preferences (העדפות).

> הגדרת נעילה במצב LANDSCAPE( לרוחב( ניתן להגדיר את ה-GoPro כך שתצלם לרוחב בלבד.

החלק מטה על המסך האחורי כדי לגשת ללוח המחוונים.

- .1 החלק שמאלה והקש על Orientation > Displays > Preferences( העדפות < תצוגות < כיוון(.
	- 2. מעבר מ-Auto (אוטו', ברירת המחדל) אל Landscape (לרוחב).

מצלמת ה-GoPro תצלם בכיוון הנכון, בין אם המצלמה פונה לכיוון הנכון ובין אם היא הפוכה. ניתן לנעול את הכיוון גם בלוח המחוונים.

ה-GoPro מגיעה טעונה עם חמש ערכות הגדרות של וידאו. לאחר בחירת ערכת ההגדרות, לחץ על לחצן התריס  $\bigcap$  כדי להתחיל בצילום.

#### STANDARD( סטנדרטי, ברירת מחדל(

ערכת הגדרות מגוונת שמצוינת לצילום רב-תכליתי. היא מצלמת וידאו p1080 (K5.3 במצב סוללה מורחבת) בקצב של 30 מסגרות לשנייה (fps) להצגה במסר מלא בטלפון ובטלוויזיה. העדשה הדיגיטלית מוגדרת ל-Wide( רחב( כדי ללכוד היקף גדול יותר של הסצנה במסגרת.

#### FULL FRAME (מצב מסגרת מלאה, איכות הגבוהה ביותר בלבד)

הגדרה זו מצלמת וידאו של K5.3 ביחס גובה-רוחב של 8:7 סוחף במיוחד ב30- מסגרות לשנייה עם העדשה הדיגיטלית הרחבה. הגובה והרוחב הנוספים בכל צילום הופכים אותו למושלם ליצירת תמונות אנכיות גבוהות במיוחד של 9:16 או כל גודל אחר שאתה צריך עבור כל פלטפורמת מדיה חברתית עם פחות חיתוך.

#### <span id="page-25-0"></span>ACTIVITY( פעילות(

השתמש בערכת הגדרות זו כדי לצלם סרטונים המספקים חוויה אימרסיבית במיוחד של הפעילויות האהובות עליך. היא מצלמת וידאו 4K (2.7K במצב סוללה מורחבת) בקצב של 60 מסגרות לשנייה )fps )עם העדשה הדיגיטלית SuperView. באופן זה הסרטון מקבל את מראה ה-GoPro הקלאסי עם הצגה במסך מלא ברזולוציה גבוהה.

#### CINEMATIC( קולנועית(

מצלמת וידאו מדהים K5.3 ברזולוציה גבוהה )K4 במצב סוללה מורחבת( בקצב של 30 fps. ערכת הגדרות זו משתמשת בעדשה הדיגיטלית הלינארית )עם נעילת אופק במצב האיכות הגבוהה ביותר). כדי למנוע את אפקט עיו הדג ולהעניק לסרטונים תחושה קולנועית דרמטית.

#### מצב MO-SLO( הילוך איטי(

נהדרת עבור צילומי פעולה מהירה, הגדרה מראש זו מקליטה צילומים של K2.7 ב240- מסגרות לשנייה )p1080 ב240- מסגרות לשנייה במצב סוללה מורחבת( עם העדשה הרחבה.

הדבר מאפשר להאט את הסרטון פי 8 לעומת המהירות הרגילה במהלך הפעלה, ולתפוס פרטים מדהימים שלא ניתן לראות בעין בלתי מזוינת.

# צילום וידאו צילום וידאו

קיצורי דרך במסך

ערכות ההגדרות של הוידאו כוללותארבע ברירות מחדל לקיצורי דרך, אך ניתן להחליף אותן בכל קיצור דרך שתרצה.

למידע נוסף, ראה [התאמה](#page-18-0) אישית של קיצורי דרך במסך *)*עמ*' 36(*.

Slo-Mo מצב Slo-Mo (הילוך איטי)לשינוי קצב ההקלטה של הוידאו הקש על קיצור הדרך Slo-Mo )הילוך איטי(.

1. הקש על 2x לפני שתתחיל בצילום.

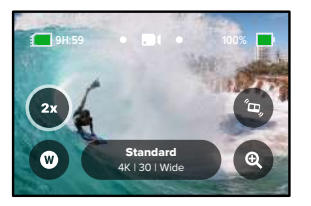

# צילום וידאו

.2 השתמש במחוון כדי לבחור x1( בקצב של 24 או 30 מסגרות לשנייה(, הילוך איטי x,2 x,4 או x.8

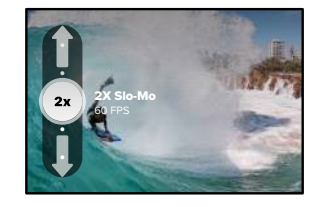

שים לב*:* המהירויות הזמינות ישתנו בהתאם לרזולוציה ולעדשה הדיגיטלית שתבחר. האפשרות Mo-Slo אינה זמינה בעת צילום במצב 4:3 K.5

.3 לחץ על לחצן התריס $\bigodot$  כדי להתחיל לצלם.

**עצה מקצועית:** כל וידאו המצולם במצב Mo-Slo( הילוך איטי( ניתן להצגה בהילוך איטי או במהירות רגילה.

# צילום וידאו

#### עדשות דיגיטליות

החלפת העדשות הדיגיטליות ב-GoPro מתבצעת בדיוק כמו החלפת העדשות במצלמה ישנה. הן משפיעות על שדה הראייה, על החיתוך, ועל אפקט עין הדג בצילום.

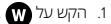

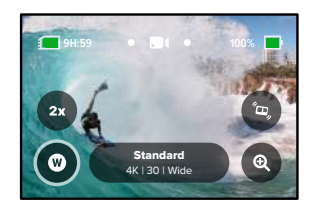

# צילום וידאו

.2 גלול בין האפשרויות כדי לראות תצוגה מקדימה חיה של כל אפשרות, ואז הקש על האפשרות הרצויה.

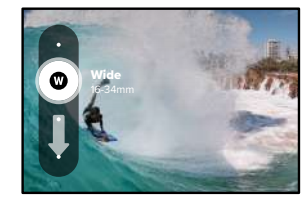

שים לב: חלק מהעדשות הדיגיטליות עובדות רק עם קצבי מסגרות מסוימים. במקרה הצורך, GoPro תתאים באופן אוטומטי את קצב המסגרות בעת החלפת עדשות.

**עצה מקצועית:** השתמש בעדשות הדיגיטליות Lock Horizon + Linear ו- Linear Leveling Horizon + כדי להעניק לסרטונים שלך את המראה הקולנועי של הפקות מקצועיות על ידי שמירה על האופק ישר ומפולס.

למידע נוסף, ראה [נעילת](#page-66-1) אופק */* פילוס אופק )דף [התחלה](#page-66-1) 133(*.*

# צילום וידאו

#### HyperSmooth

קיצור הדרך HyperSmooth מאפשר לבחור במהירות את רמת ייצוב הווידאו.

1. הקש על <sup>2</sup> לפני שתתחיל בצילום.

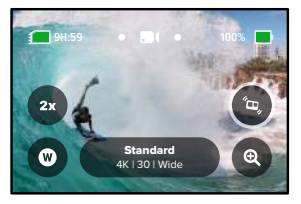

2. השתמש במחוון כדי לבחור Off HyperSmooth (כבוי), On (מופעל), Boost (חיזוק) או AutoBoost( חיזוק אוטומטי(.

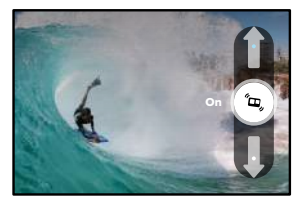

למידע נוסף, ראה [ייצוב](#page-68-1) וידאו *[HyperSmooth\(](#page-68-1)* עמ*' 136(*.

# צילום וידאו

שים לב*:* אופציות HyperSmooth עשויות להשתנות בהתאם לרזולוציית הווידאו וקצב המסגרות שנבחר.

**עצה מקצועית:** Boost HyperSmooth מספק ייצוב וידאו מרבי באמצעות חיתוך קרוב של התמונה. כבה את HyperSmooth כדי לקבל סרטונים לא חתוכים וללא ייצור, או השתמש בהגדרות On (מופעל) או AutoBoost (חיזוק אוטומטי) לקבלת וידאו מיוצב עם שדה ראייה רחב יותר.

Zoom ZoomTouch Touch מסייע לצלם את האקשן ממבט קרוב יותר.

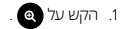

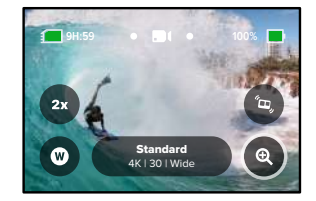

# צילום וידאו

#### .2 בעזרת המחוון, בחר את ההגדלה הרצויה.

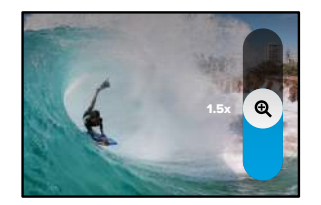

.3 רמת ההגדלה שקבעת תינעל מעכשיו – עד שתשנה אותה, תחליף מצב צילום או תכבה את המצלמה.

#### Video Looping( וידאו בלולאה(

וידאו בלולאה מאפשר לחסוך מקום בכרטיס ה-SD באמצעות הקלטה בלולאה רציפה עד שתלכוד את הרגע הרצוי. השתמש במצב זה כאשר אתה ממתין שמשהו יתרחש )כמו בדיג( או במקרים שבהם ייתכן שלא יקרה דבר )כמו מצלמת רכב(.

וכך זה פועל:

- אם תבחר מרווחים של 5 דקות, רק 5 הדקות האחרונות יישמרו כאשר תלחץ על לחצן התריס כדי להפסיק את הצילום.
- י אם תצלם במשך 5 דקות בלי ללחוץ על לחצן התריס  $\bigcap$  , הצילום יחזור לאחור  $\cdot$ וידרוס את תחילת הווידאו.

#### הגדר וידאו בלולאה

כדי לצלם וידאו בלולאה, תצטרך ליצור הגדרה חדשה מראש.

- .1 הקש על הגדרות הלכידה ולאחר מכן הקש בפינה ימנית העליונה.
	- .2 הקש על בפינה הימנית העליונה.
- .3 הקש על Looping ובחר את ההגדרות הרצויות עבור הסרטון שלך.

# <span id="page-29-0"></span>הגדרות וידאו

הנה פירוט של הגדרות הווידאו. הקש על ולאחר מכן הקש על ההגדרה כדי לבצע שינויים.

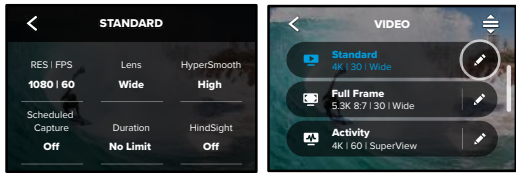

#### FPS | RES

בשורה העליונה. הרזולוציות נמצאות בשורה האמצעית. קצבי המסגרות נמצאים זה המקום שבו אתה יכול לבחור את יחס הגובה-רוחב, הרזולוציה (Res) וקצב המסגרות )הנקראים גם מסגרות לשנייה או fps )עבור הסרטונים שלך. יחסי גובה-רוחב מפורטים בתחתית המסך.

לשנייה. אלה יודגשו בכחול ויוצגו במרכז המסך. פשוט הקש על רזולוציה אחרת או קצב Max ISO Min ISO Balance White ,16:9 המצלמה שלך תבחר אוטומטית וידאו של K5.3 בקצב מסגרות של 60 מסגרות 0 Auto Standard הקש על כל הגדרה שאתה רוצה עבור הסרטון שלך. המצלמה שלך תבחר את ההגדרות התואמות הזמינות הטובות ביותר. לדוגמה, אם תקיש על יחס הגובה-רוחב של מסגרות כדי לבצע שינויים.

*שים לב:* ההגדרות הזמינות ישתנו בהתאם ליחס הגובה-רוחב, הרזולוציה וקצב מסגרות שנבחרו. הגדרות תואמות מוצגות בכחול או לבן. הגדרות שאינן תואמות מוצגות באפור.

למידע נוסף, ראה:

- •[רזולוציית](#page-72-0) וידאו *)*עמ*' 144(*
- •[מסגרות](#page-63-0) בשנייה *[\)FPS\( \)](#page-63-0)*עמ*' 127(*
- •[יחס](#page-64-0) גובה*-*רוחב *)*וידאו*( )*עמ*[' 128\(](#page-64-0)*

# הגדרות וידאו

#### עדשה

בחר את העדשה הדיגיטלית הטובה ביותר לצילום — SuperView ,HyperView, רחבה, לינארית + נעילת וייצוב אופק, או לינארית. עדשת ברירת המחדל תשתנה בהתאם לערכת ההגדרות. שים לב: העדשות הזמינות ישתנו בהתאם לרזולוציה ולקצב המסגרות שתבחר.

למידע נוסף, ראה [עדשות](#page-64-1) [דיגיטליות](#page-64-1) *)*וידאו*( )*עמ*' 129(.*

#### מרווח )וידאו בלולאה - LOOPING)

בחר משך צילום ב-GoPro עד לחזרת הצילום לאחור ודריסת תחילת הסרטון. מרווח ברירת המחדל הוא 5 דקות.

למידע נוסף, ראה [מרווח](#page-68-2) יצירת [לולאה](#page-68-2) *)*עמ*' 136(.* 

#### HYPERSMOOTH

מושלם לרכיבה על אופניים, סקי, צילום תוך אחיזת המצלמה ביד ועוד. ייצוב וידאו בטכנולוגיית HyperSmooth מפיק צילומים חלקים להפליא ללא תושבת מסתובבת. ההגדרות הזמינות הן Off( כבוי(, On( מופעל(, Boost( חיזוק( או AutoBoost( חיזוק אוטומטי(.

למידע נוסף, ראה [ייצוב](#page-68-1) וידאו *[HyperSmooth\(](#page-68-1)* עמ*' 136(.*

CAPTURE SCHEDULED( צילום מתוזמן( קבע מתי מצלמת ה-GoPro תפעיל את עצמה ותתחיל להקליט.

DURATION( משך זמן( בחר כמה זמן המצלמה תקליט סרטון לפני שהיא תעצור באופן אוטומטי.

#### HINDSIGHT

בחר אם התכונה HindSight תשמור סרטון באורך 15 או 30 שניות לפני הלחיצה על  $\bigcap$ לחצו התריס

# הגדרות וידאו

(טיימר) TIMER

<span id="page-30-0"></span>הגדר טיימר של 3 או 10 שניות לסרטון.

TOUCH ZOOM (הגדלה במגע) התכונה Zoom Touch( הגדלה במגע( מסייעת לצלם את האקשן ממבט מקרוב יותר. השתמש במחוון בצד ימין כדי לנעול את רמת הזום.

PROTUNE

מצב Protune מעניק שליטה ידנית בהגדרות, מתקדמות, כולל קצב סיביות, צבע, מגבלת ISO, חשיפה, וכן הגדרות מיקרופון.

למידע נוסף, ראה *[Protune\(](#page-74-1)* עמ*' 149(*.

# צילום תמונות

ב-GoPro יש שלוש ערכות הגדרות של Photo( תמונה(. כדי לבצע את הצילום, פשוט בחר את סוג התמונה הרצויה ולחץ על לחצן התריס  $\bigcap$ . כל התמונות נלכדות ברזולוציה של MP27 תוך שימוש ביחס גובה-רוחב אולטרה-תכליתי של 8:7 שמתאים למדיה חברתית. ברירת המחדל של העדשה הדיגיטלית בכל שלושת הקביעות המוגדרות מראש מוגדרת ל-Wide.

למידע נוסף, ראה [יחס](#page-64-0) גובה*-*רוחב *)*וידאו*( )*עמ*[' 128\(.](#page-64-0)*

PHOTO( ברירית מחדל(

השתמש בערכת הגדרה זו לצילום תמונות בעזרת עיבוד תמונות SuperPhoto. לחיצה אחת על לחצן התריס  $\bigcap$ תגרום לצילום של תמונה יחידה.

BURST( רצף(

BURST מצלם סדרת תמונות בקצב מסחרר. מצב זה מושלם לצילומים של אקשן מהיר. ערכת הגדרות זו מצלמת באופן אוטומטי עד 30 תמונות לשנייה אחת, בהתאם לתנאי התאורה.

#### NIGHT) וא

ערכת ההגדרות Night מתאימה באופן אוטומטי את מהירות התריס כדי להכניס יותר אור לצילום. היא מושלמת לצילום בתנאי תאורה חלשה או סביבה חשוכה, אך אינה מומלצת כאשר המצלמה בתנועה )באחיזה ידנית או על תושבת(.

# צילום תמונות

קיצורי דרך במסך

ערכות ההגדרות של התמונות כוללות ארבע ברירת מחדל לקיצורי דרך, אך תוכל להחליף אותן בכל קיצור דרך שתרצה.

למידע נוסף, ראה [התאמה](#page-18-0) אישית של קיצורי דרך במסך *)*עמ*' 36(*.

שים לב: Output (פלט) הוא ברירת המחדל היחידה לקיצור דרך עבור ערכת הגדרות Photo(תמונה), אך ניתן להגדיר אותו גם במצבי Burst( (רצף) ו-Night (לילה) אם תרצה.

טיימר תמונההשתמש בטיימר כדי לצלם סלפי, תמונה קבוצתית ועוד.

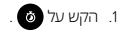

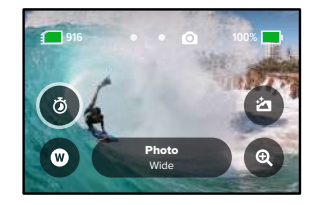

# צילום תמונות

1. בחר 3 שניות (מעולה לתמונות סלפי) או 10 שניות (מתאים במיוחד לתמונות קבוצתיות(.

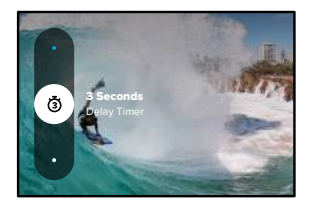

.2 לחצן התריס . המצלמה תתחיל בספירה לאחור. יושמע גם צפצוף, ונורית הסטטוס הקדמית תהבהב. הקצב הן של הספירה לאחור והן של ההבהוב יגבר עד לרגע שבו תצולם התמונה.

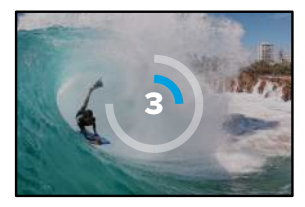

שים לב: כדי לסייע במניעת תמונות מטושטשות בתאורה חלשה, הטיימר מוגדר אוטומטית ל3- שניות כאשר עוברים למצב 'צילום לילה'.

# צילום תמונות

#### עדשות דיגיטליות

עדשות דיגיטליות משפיעות על שדה הראייה, על רמת ההגדלה ועל אפקט עין הדג בצילום. החלף ביניהן כדי לראות איזו מתאימה ביותר לצילום.

1. הקש על  $\blacksquare$ 

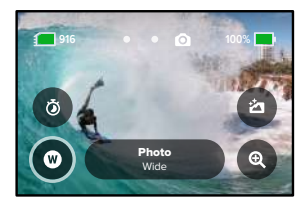

.2 גלול בין האפשרויות כדי לראות תצוגה מקדימה חיה של כל אפשרות, ואז הקש על האפשרות הרצויה.

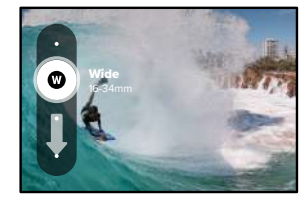

# צילום תמונות

## Output( פלט(

GoPro מאפשרת לך להחליט כיצד לעבד ולשמור את התמונות. מצב Photo( תמונה( )צילום תמונה אחת בכל פעם( מעניק לך את האפשרויות הרבות ביותר.

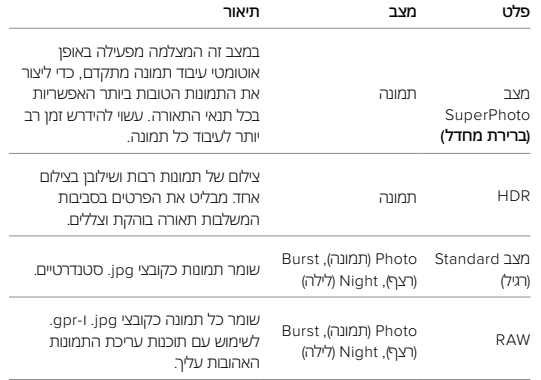

# צילום תמונות

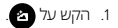

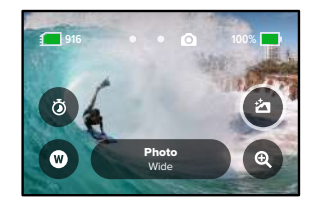

.2 גלול בין האפשרויות בצד ימין, ואז הקש על האפשרות הרצויה.

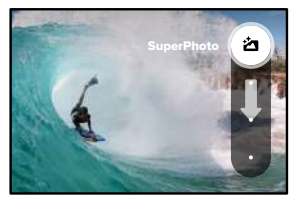

# צילום תמונות

## Touch Zoom (הגדלה במגע)

התכונה Zoom Touch( הגדלה במגע( מסייעת לצלם את האקשן ממבט קרוב יותר.

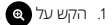

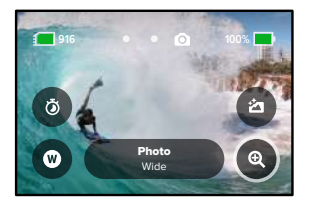

.2 בעזרת המחוון, בחר את ההגדלה הרצויה.

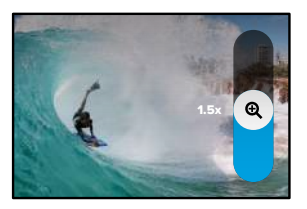

.3 רמת ההגדלה שקבעת תינעל מעכשיו – עד שתשנה אותה, תחליף מצב צילום או תכבה את המצלמה.

**עצה מקצועית:** תוכל להגדיר את התמונה בעזרת כל שילוב בין Burst( רצף(, .<br>Photo Timer (טיימר תמונה) ו-Zoom (הגדלה).

# הגדרות תמונה הגדרות תמונה

להלן סקירת הגדרות התמונה הזמינות. הקש על כדי לגשת לתפריט ההגדרות, ואז הקש על ההגדרה עצמה כדי לבצע את השינויים.

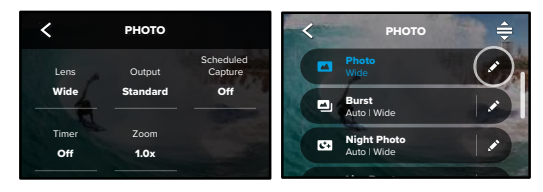

## <span id="page-34-0"></span>LENS

ימין כדי לראות תצוגה מקדימה בזמן אמת של כל אחת, ואז הקש על האפשרות הרצויה. בחר את העדשה הדיגיטלית הטובה ביותר לצילום – רחבה או לינארית. גלול ביניהן בצד

למידע נוסף, ראה [עדשות](#page-70-0) [דיגיטליות](#page-70-0) *Photo(* תמונה*(* )דף התחלה 141(.

#### OUTPUT (פלט) (תמונה, רצף, לילה)

הגדר את רמת העיבוד לצילום ואת אופן שמירת הקבצים. בחר מבין תבניות SuperPhoto, HDR, Standard או RAW .

למידע נוסף, ראה:

- *[SuperPhoto\(](#page-69-0)* עמ*' 138(*
- •[טווח](#page-69-1) דינמי גבוה *[\)HDR](#page-69-1)*( *)*דף התחלה 138(
	- •[תבנית](#page-71-1) *RAW*( דף התחלה 142(

(SCHEDULED CAPTURE (SCHEDULED CAPTURE קבע מתי מצלמת ה-GoPro תפעיל את עצמה ותצלם צילום.

#### טיימר

הגדר טיימר של 3 או 10 שניות לתמונה.

#### ZOOM( הגדלה(

התכונה Zoom Touch( הגדלה במגע( מסייעת לצלם את האקשן ממבט קרוב יותר. השתמש במחוון בצד ימין כדי לנעול את רמת הזום.

#### (תריס, לילה) SHUTTER (NIGHT)

הגדר את משך הזמן שהתריס יישאר פתוח בצילומי לילה. בחר זמן חשיפה ארוך יותר ככל שהסביבה חשוכה יותר.

#### למידע נוסף, ראה [מהירות](#page-70-1) תריס *)*עמ*' 140(*.

RATE BURST( קצב הרצף( בחר כמה תמונות יצולמו ברצף של ,1 ,3 6 או 10 שניות.

#### למידע נוסף, ראה [קצב](#page-70-2) רצף *)*עמ*[' 140\(](#page-70-2)*.

#### PROTUNE( תמונה, רצף, לילה(

Protune מעניק שליטה ידנית בהגדרות מתקדמות, כולל Shutter( תריס(, קצב סיביות, צבע, מגבלת ISO וחשיפה.

למידע נוסף, ראה *[Protune](#page-74-1)*( דף התחלה 149(.

# <span id="page-35-0"></span>צילום דולג זמן

צילום דולג זמן הופך אירועים ארוכים לסרטונים קצרים הניתנים לשיתוף באמצעות צילום מסגרת וידאו במרווחים שהוגדרו. ב-GoPro יש שש ערכות הגדרות של Lapse Time (צילום דולג זמן). כל שעליך לעשות הוא ללחוץ על לחצן התריס  $\bigcirc$  כדי להתחיל לצלם, ולאחר מכן ללחוץ עליו שוב כדי להפסיק.

#### TIMEWARP( ברירת מחדל(

עם Black 11HERO ניתן להאיץ את הזמן על ידי שימוש בייצוב וידאו TimeWarp כדי לצלם וידאו בצילום דולג זמן חלק במיוחד תוך כדי תנועה. הגדרה מראש זו מצלמת וידאו K4 עם העדשה הדיגיטלית הרחבה תוך התאמה אוטומטית של מהירות הצילום שלך לקבלת התוצאות הטובות ביותר.

הקש על המסך במהלך הצילום כדי להפעיל את Ramp Speed( האטת מהירות(. פעולה זו תאט את TimeWarp למהירות אמתית או למחצית מהמהירות. הקש שוב על המסך כדי להאיץ את המהירות.

**עצה מקצועית:** באפשרותך גם להשתמש בלחצן Mode( מצב( כדי להפעיל את Ramp Speed( האטת מהירות(. גלול למטה אל Shortcuts( קיצורי דרך( בתפריט ההגדרות כדי להגדיר אפשרות זו.

#### (שבילי כוכבים) STAR TRAILS

הרכיבו את המצלמה שלכם על חפץ נייח או חצובה, כוונו אותה לכיוון שמי הלילה ותנו לפיזיקה להשתלט. Trails Star משתמש בסיבוב כדור הארץ ובכוכבים כדי ליצור שבילים יפים של אור על פני השמים. השתמש באפקט אורך השביל כדי לבחור אורכי שביל מקסימליים, ארוכים או קצרים.

#### PAINTING LIGHT( ציור אור(

Painting Light משתמש בחשיפה ארוכה כדי לאפשר לך ליצור אפקטים מבריקים של משיכת מכחול עם אור נע. הרכיבו את המצלמה על חפץ נייח או חצובה, תפסו פנס, מקל זוהר או מקור אור אחר, והיו יצירתיים.

# צילום דולג זמן

#### שבילי אורי רכב

חבר את המצלמה על חפץ נייח או חצובה וכוון את המצלמה אל כלי רכב נעים כדי ליצור צילומי שובל אור מדהימים. הקפד להשתמש באפקט אורך השביל כדי לבחור אורכי שביל מקסימליים, ארוכים או קצרים.

#### LAPSE TIME( צילום דולג זמן(

השתמש בערכת הגדרות זו כדי לצלם וידאו בצילום דולג זמן כאשר המצלמה מורכבת ובמצב נייח. נהדר לשקיעות, סצנות רחוב, פרויקטים של אמנות וצילומים אחרים שנמשכים לאורך פרק זמן ממושך. המצלמה מצלמת וידאו ברזולוציה K4 עם העדשה הדיגיטלית הרחבה תוך צילום תמונה מדי 0.5 שניות.

#### וא (צילום דולג זמן לילה) NIGHT LAPSE

צילום דולג זמן לילה נועד לצלם וידאו בצילום דולג זמן בסביבות חשוכות או עם תאורה חלשה. הוא מתאים באופן אוטומטי את מהירות התריס כדי להכניס יותר אור, ובוחר את המרווח שיעניק את התוצאות הטובות ביותר. המצלמה מצלמת וידאו K4 עם העדשה הדיגיטלית הרחבה. צילום דולג זמן לילה אינו מומלץ לצילום כשהמצלמה נישאת ביד או מוצבת בתושבת, כאשר המצלמה בתנועה.

**עצה מקצועית:** Black 11HERO מסוגלת גם לצלם תמונות בצילום דולג זמן ובצילום דולג זמן לילה. עבור אל Format( פורמט( בהגדרות ובחר Photo( תמונה(.
קיצורי דרך במסך

ערכות ההגדרות בצילום דולג זמן כוללות שתי ברירות מחדל לקיצורי דרך, אך תוכל להחליף אותן בכל קיצור דרך שתרצה.

למידע נוסף, ראה [התאמה](#page-18-0) אישית של קיצורי דרך במסך *)*עמ*' 36(*.

**עצה מקצועית:** על אף שיש רק שני קיצורי דרך המוגדרים כברירת מחדל, אפשר שיהיו עד ארבעה.

## עדשות דיגיטליות

החלף עדשות דיגיטליות כדי לשנות את שדה הראייה, את החיתוך ואת אפקט עין הדג בצילום.

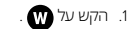

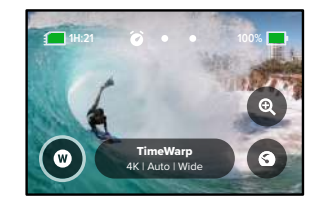

# צילום דולג זמן צילום דולג זמן

.2 גלול בין האפשרויות כדי לראות תצוגה מקדימה חיה בזמן אמת של כל אפשרות, ואז הקש על האפשרות הרצויה.

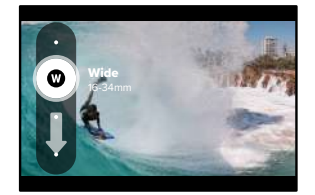

שים לב: העדשות הזמינות ישתנו בהתאם למצב שתבחר.

# צילום דולג זמן

## Zoom Touch( הגדלה במגע(

התכונה Zoom Touch( הגדלה במגע( מסייעת לצלם את האקשן ממבט קרוב יותר.

.1 הקש על .

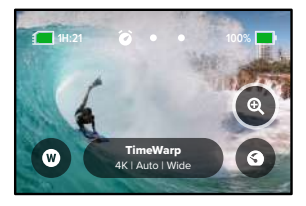

## .2 בעזרת המחוון, בחר את ההגדלה הרצויה.

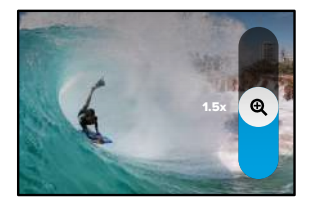

.3 רמת ההגדלה שקבעת תינעל מעכשיו – עד שתשנה אותה, תחליף מצב צילום או תכבה את המצלמה.

# צילום דולג זמן

## (Speed Ramp (TimeWarp

הגדר את Ramp Speed כדי להאיט את קצב הווידאו של TimeWarp למהירות האמתית x1( 30 FPS )או למחצית מהמהירות x0.5( 60 FPS).

שי*ם לב: מ*חצית מהמהירות זמינה כאשר מצלמים סרטון ברזולוציה של 1080p.

1. הקש על כדי לשנות את Speed Ramp ממהירות אמתית (ברירת מחדל) למחצית מהמהירות.

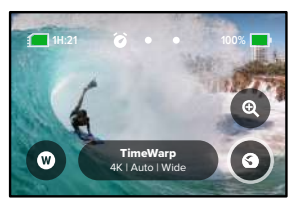

.2 הקש על המסך בזמן הצילום כדי להאט את סרטון הווידאו. הקש שוב כדי להאיץ בחזרה את המהירות.

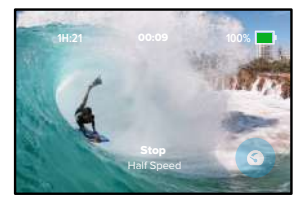

# הגדרות צילום דולג זמן

כאן ניתן לבצע התאמות בהגדרות הצילום דולג זמן. הקש על ולאחר מכן הקש על ההגדרה כדי לבצע שינויים.

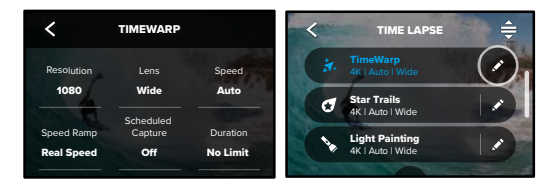

רזולוציה

x1.0 O רזולוציות )RES )מקובצות לפי יחס תצוגה. רזולוציות גבוהות 4:3 )נהדרות לצילומי סלפי ולצילומי נקודת מבט( מפורטות בשורה העליונה. רזולוציות מסך רחב של 16:9 )נהדרות לצילומים קולנועיים) הן בשורה התחתונה.

למידע נוסף, ראה:

- 100 Auto •[רזולוציית](#page-72-0) וידאו *[\)TimeWarp,](#page-72-0)* וידאו בצילום דולג זמן*( )*עמ*' 144(*
	- •[יחס](#page-64-0) גובה*-*רוחב *)*וידאו*( )*עמ*[' 128\(](#page-64-0)*

### **LENS**

ימין כדי לראות תצוגה מקדימה בזמן אמת של כל אחת, ואז הקש על האפשרות הרצויה. בחר את העדשה הדיגיטלית הטובה ביותר לצילום – רחבה אן לינארית. גלול ביניהן בצד שים לב*:* העדשות הזמינות ישתנו בהתאם למצב שתבחר.

למידע נוסף, ראה [עדשות](#page-70-0) [דיגיטליות](#page-70-0) *Photo(* תמונה*( )*עמ*' 141(.*

# הגדרות צילום דולג זמן

CAPTURE SCHEDULED( צילום מתוזמן( קבע מתי מצלמת ה-GoPro תפעיל את עצמה ותתחיל להקליט.

DURATION( משך זמן( בחר כמה זמן המצלמה תקליט סרטון לפני שהיא תעצור באופן אוטומטי.

טיימר

הגדר טיימר של 3 או 10 שניות לצילום דולג זמן.

### ZOOM( הגדלה(

התכונה Zoom Touch( הגדלה במגע( מסייעת לצלם את האקשן ממבט קרוב יותר. השתמש במחוון בצד ימין כדי לנעול את רמת הזום.

### מהירות )TIMEWARP)

הגדר את מהירות הווידאו. בחר מהירות נמוכה יותר )x2 או x5 )לצילום פעילויות קצרות או מהירויות גבוהות יותר )x,10 x15 או x30 )לפעילויות ארוכות. השאר את המהירות על Auto( וברירת המחדל) כדי לאפשר ל-GoPro להתאים אוטומטית את המהירות על בסיס תנועה, זיהוי סצנה ותאורה.

## למידע נוסף, ראה [מהירות](#page-71-0) וידאו *[TimeWarp\(](#page-71-0)* עמ*' 143(*.

## (TIMEWARP) SPEED RAMP

בחר להאט את הווידאו של TimeWarp למהירות אמתית או למחצית מהמהירות בזמן הצילום.

## למידע נוסף, ראה [מהירות](#page-71-0) וידאו *[TimeWarp\(](#page-71-0)* עמ*' 143(*.

## אורך השביל )TRAILS LIGHT VEHICLE ,TRAILS STAR)

הגדר את אורך שבילי האור בעת הקלטה עם הקביעות הקבועות מראש של שבילי כוכבים או שבילי אור לרכב. בחר Max עבור שבילים רציפים ללא הפסקות, שבילים ארוכים או שבילים קצרים.

# הגדרות צילום דולג זמן

#### פורמט )LAPSE TIME, LAPSE NIGHT)

עבור מווידאו בצילום דולג זמן ווידאו בצילום דולג זמן לילה לתמונה בצילום דולג זמן ותמונה בצילום דולג זמן לילה. פורמט התמונה מצלם סדרה רצופה של תמונות במרווחים קבועים. מצב זה מאפשר התמקדות בהרפתקה שאתה חווה במקום במצלמה. לאחר מכן אפשר להסתכל בכל התמונות ולאתר מביניהן את הטובות ביותר.

INTERVAL( מרווח( )צילום דולג זמן(

בחר את התדירות של צילום מסגרת וידאו או תמונה. בחר מרווחים קצרים לפעילויות מהירות ומרווחים ארוכים יותר לפעילויות ממושכות.

## למידע נוסף, ראה [מרווח](#page-72-1) [בצילום](#page-72-1) דולג זמן *)*עמ*' 145(*.

(NIGHT LAPSE) ומרווח) (צילום דולג זמן לילה) INTERVAL הגדר את התדירות של צילום תמונות בסביבות של תאורה חלשה וחלשה במיוחד. בחר מרווחים קצרים יותר לסצנות עם הרבה תנועה ויותר תאורה. בחר מרווחים ארוכים יותר בסצנות נייחות או עם מעט מאוד תנועה/תאורה.

## למידע נוסף, ראה [מרווח](#page-14-0) [בצילום](#page-14-0) דולג זמן לילה *)*עמ*' 28(*.

OUTPUT (פלט) (תמונה בצילום דולג זמן, תמונה בצילום דולג זמן לילה) שמור את התמונות כקובצי jpg. או RAW סטנדרטיים.

## למידע נוסף, ראה [תבנית](#page-71-1) *[RAW\(](#page-71-1)* עמ*' 142(*.

SHUTTER (NIGHT LAPSE) הגדר את משך הזמן שבו תריס המצלמה יישאר פתוח בצילומי לילה. בחר זמן חשיפה ארוך יותר ככל שהסביבה חשוכה יותר.

## למידע נוסף, ראה [מהירות](#page-70-1) תריס *)*עמ*' 140(*.

PROTUNE( TIMEWARP, וידאו בצילום דולג זמן, וידאו בצילום דולג זמן לילה( קבל שליטה ידנית בהגדרות וידאו מתקדמות.

למידע נוסף, ראה *[Protune](#page-74-0)*( דף התחלה 149(*.*

## סטרימינג בשידור חי + מצב Webcam( מצלמת אינטרנט(

#### הגדרת סטרימינג בשידור חי

- .1 התחבר לאפליקציית Quik GoPro. לפרטים, ראה [התחברות](#page-46-0) [לאפליקציית](#page-46-0) *GoPro [Quik\(](#page-46-0)* עמ*' 92(*.
	- 2. באפליקציה, הקש על **כדי** כדי לשלוט במצלמה.
	- .3 הקש על ופעל לפי ההנחיות כדי להגדיר את השידור.

## לקבלת הנחיות מפורטות, בקר בדף gopro.com/live-stream-setup.

#### שימוש ב-GOPRO כמצלמת אינטרנט

יש להגדיר גם את מצלמת ה-GoPro וגם את המחשב למצב מצלמת אינטרנט לפני המעבר לשידור חי. המצלמה נמצאת במצב מצלמת אינטרנט כברירת מחדל. חבר את המצלמה למחשב באמצעות כבל C-USB הכלול, ולאחר מכן פעל בהתאם להוראות ההתקנה שלב אחר שלב בכתובת aopro.com/webcam.

## בקרת חשיפה

ה-GoPro סורק את הסצנה כולה כדי לבחור את רמת החשיפה לצילום. בעזרת Exposure Control (בקרת חשיפה) תוכל להחליט אם לכפות רמת חשיפה לפי קטע מסוים מהתמונה המתוכננת.

בדוק את התצוגה המקדימה במסך המגע. נסה את הפונקציה Control Exposure (בקרת חשיפה) אם זיהית קטעים חשוכים או בהירים מדי.

## הגדרות בקרת חשיפה

אם אתה גולש בסנובורד ביום שטוף שמש, אפשר לנסות לנעול את רמת החשיפה על המעיל של האדם המצולם. דבר זה יסייע למנוע חשיפת חסר של הצילום )כהה מדי( לעומת השלג הבוהק.

.1 הקש ולחץ לחיצה ארוכה במקום כלשהו על מסך המגע האחורי עד שמופיעה מערכת של סוגריים מרובעים. החשיפה תתבסס על אזור בסוגריים המרובעים.

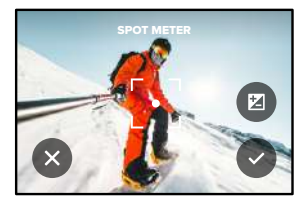

**עצה מקצועית:** כשמקישים ולוחצים לחיצה ארוכה באמצע המסך יוצג מד התאורה. במצב כזה, רמת החשיפה תתבסס על אמצע המסך.

# בקרת חשיפה

.2 תוכל לשנות את רמת החשיפה באמצעות הזזת הסוגריים המרובעים לכל אזור אחר של המסך.

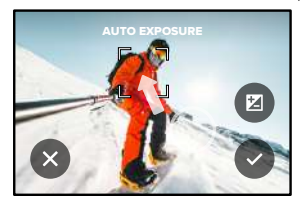

.3 הבהירות ניתנת לכוונון עדין כשמקישים על . הדבר יאפשר Value Exposure Compensation( Comp EV( )קיזוז ערך חשיפה(.

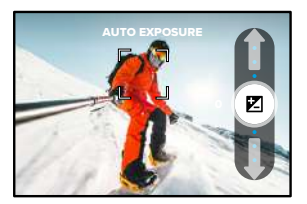

החלק מעלה כדי להבהיר את התמונה. החלק מטה כדי להכהות את התמונה. תוכל לכוונן עד שתי עצירות בכל כיוון.

# בקרת חשיפה

4. בדוק במסך כדי לוודא שהחשיפה נראית טוב. הקש <u>הר</u> בתוך הסוגריים המרובעים<br>כדי לנעול את החשיפה. תוכל גם להקיש (**X** כדי לבטל שינויים כלשהם.

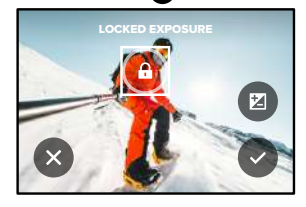

# בקרת חשיפה

כיבוי בקרת החשיפה

אם מקישים על הסוגריים המרובעים במסך הצילום בקרת החשיפה תכבה ויתבצע איפוס המצלמה לחשיפה אוטומטית מלאה.

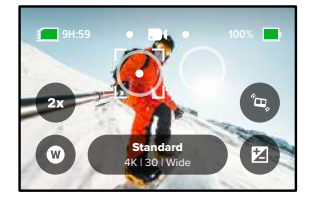

שי*ם לב: אם בוצע EV Comp (קיזוז ערך חשיפה) במהלך בקרת החשיפה, הוא יחזור* להגדרות ברירת המחדל כאשר בקרת החשיפה כבויה. לפרטים, ראה Value Exposure Compensation )Comp EV( )קיזוז ערך חשיפה( )עמ' 153(.

# <span id="page-42-0"></span>שליטה קולית ב-GoPro

פונקציית Control Voice( שליטה קולית( מאפשרת לך להשתמש בקלות ב-GoPro בלי להפעיל את הידיים. זוהי פונקציה שימושית כאשר אתה אוחז בכידון, במקלות סקי או בחפצים אחרים. פשוט אמור ל-GoPro בקול רם מה לעשות.

הפעלה / כיבוי של השליטה הקולית

- .1 החלק מטה על המסך האחורי כדי לגשת ללוח המחוונים.
- .2 הקש על כדי להפעיל או להשבית את פונקציית הבקרה הקולית.

## צילום עם CONTROL VOICE( שליטה קולית( בעזרת שליטה קולית, תוכל פשוט להורות ל-GoPro להתחיל לצלם.

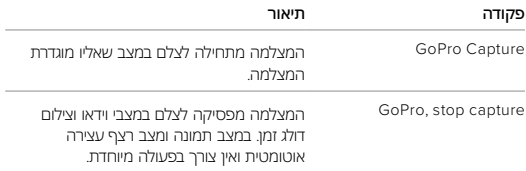

**עצה מקצועית:** כדי לבצע את פעולות הלחיצה על לחצן Shutter( תריס( ללא שימוש בידיים, יש להגיד "GoPro, stop capture" ו-"GoPro, stop capture" <sub>(</sub>C). פקודות קוליות אלה יפעילו ויפסיקו את הצילום באמצעות המצב וההגדרות שנבחרו כעת במצלמה.

# שליטה קולית ב-GoPro

רשימת פקודות קוליות לרשותך שני סוגים של פקודות קוליות: פקודות פעולה ופקודות מצב.

שימוש בפקודות פעולהפקודות אלה מאפשרות מעבר בין מצבים תוך כדי פעולה. אם הרגע צילמת סרטון, תוכל לומר בקול "photo a take GoPro "כדי לצלם תמונה – בלי להחליף מצב באופן ידני.

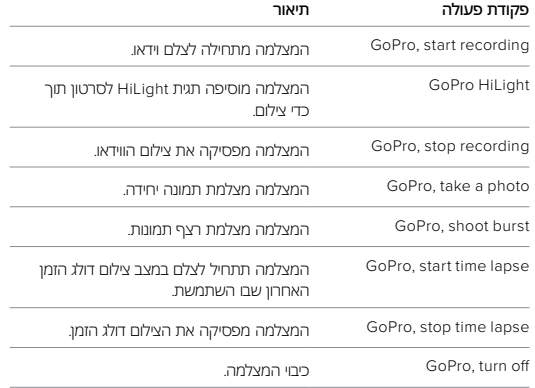

# שליטה קולית ב-GoPro שליטה קולית ב-GoPro

## שימוש בפקודות מצב

היעזר בפקודות אלה כדי לעבור בין מצבי צילום תוך כדי פעולה. כעת אמור "GoPro התמונה " $\bigcirc$ או לחץ על לחצן התריס כדי לצלם את התמונה"

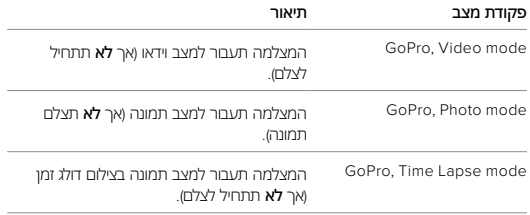

**עצה מקצועית:** אם אתה מצלם וידאו או צילום בזמן דולג, עליך להפסיק את הצילום על-ידי לחיצה על לחצן התריס או שימוש בפקודה הקולית  $\lceil \bigcap \rceil$  "GoPro, stop capture" לפני שתנסה פקודה חדשה.

הצגת רשימה מלאה של פקודות במצלמה

- .1 החלק מטה על המסך האחורי כדי לגשת ללוח המחוונים.
- .2 החלק שמאלה והקש על Commands > Control Voice > Preferences )העדפות < שליטה קולית < פקודות(.

שינוי שפת השליטה הקולית

- .1 החלק מטה על המסך האחורי כדי לגשת ללוח המחוונים.
- 2. החלק שמאלה והקש על Commands > Voice Control > Commands . )העדפות < שליטה קולית < שפה(.

שים לב*:* השליטה הקולית מושפעת מגורמים כמו רוח, רעשים והמרחק מהמצלמה. לביצועים מיטביים, הקפד לנקות את המצלמה ולנגב ממנה לכלוך.

# הפעלת המדיה

החלק מעלה כדי להציג את הסרטון, התמונה או הרצף האחרון שצילמת. החלק לשמאל או לימין כדי לעבור בין הקבצים האחרים בכרטיס ה-SD.

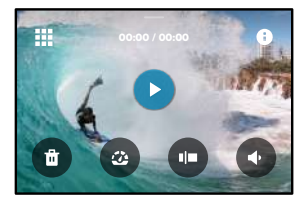

גלריית המדיה כוללת את אפשרויות ההצגה הבאות:

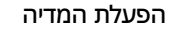

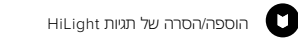

- התאמת עוצמת קול בהצגה ∙
- עבור לתמונה הקודמת/הבאה ברצף תמונות או בקבוצה של צילומי רצף  $\blacklozenge$

שים לב: אפשרויות ההפעלה תלויות בסוג המדיה שאתה מבקש להציג.

**עצה מקצועית:** כאשר המצלמה מוחזקת במצב 'לאורך', חלק מאפשרויות ההצגה אינן זמינות. התאם את ההגדרות הללו במצב 'לרוחב' ורק אז סובב את המצלמה.

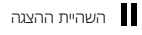

- חידוש הצגה
- הצגת כל פריטי המדיה בכרטיס ה-SD

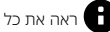

ראה את כל המצבים וההגדרה של צילום התמונה  $\blacksquare$ 

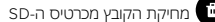

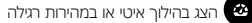

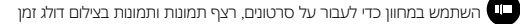

# הפעלת המדיה

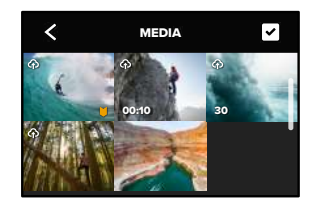

תצוגת גלריה

תצוגה זו מאפשרת גישה מהירה לכל הסרטונים והתמונות ששמרת בכרטיס ה-SD.

- 1. במסך ההפעלה, הקש על ...
- .2 החלק מעלה כדי לגלול בין פריטי המדיה.
- .3 הקש על סרטון או תמונה כדי להציג אותם במסך מלא.
	- 4. הקש על **כדי לבחור קבצים**.
	- 5. הקש על **>** כדי לחזור למסך ההפעלה.

שים לב: כאשר המצלמה מוחזקת במצב 'לאורך', תצוגת 'גלריה' אינה זמינה. בנוסף, טעינת התוכן תימשך יותר זמן ככל שיש לך יותר פריטים בכרטיס ה-SD.

# הפעלת המדיה

מחיקה של מספר קבצים

- .1 הקש על .
- .2 הקש על כל הקבצים שברצונך למחוק. כדי לבטל בחירה של קובץ, הקש עליו פעם נוספת.
	- 3. הקש על <sup>מי</sup> כדי למחוק את הקבצים שנבחרו.

הצגת סרטונים ותמונות במכשיר נייד

- .1 חבר את המצלמה אל אפליקציית Quik GoPro. לפרטים, ראה [התחברות](#page-46-0) [לאפליקציית](#page-46-0) *[Quik GoPro\(](#page-46-0)* עמ*' 92(*.
- .2 בעזרת הפקדים שבאפליקציה, הצג, ערוך ושתף סרטונים ותמונות שצילמת.

הצגת סרטונים ותמונות במחשב

כדי להציג סרטונים ותמונות במחשב, עליך לשמור אותם תחילה במחשב. למידע נוסף, ראה [העברת](#page-47-0) מדיה *)*עמ*' 94(.*

**עצה מקצועית:** היעזר באפליקציית Quik GoPro כדי לבודד תמונות סטילס מתוך סרטונים, ליצור סרטונים קצרצרים לשיתוף מתוך צילומים ארוכים, לשמור פריטי מדיה בטלפון, ועוד.

# התחברות לאפליקציית Quik GoPro

<span id="page-46-1"></span>התחברות לאפליקציית QUIK GOPRO

השתמש באפליקציית Quik GoPro כדי לשלוט ב-GoPro, לשתף סרטוני וידאו ותמונות כשאתה בתנועה, ולהפוך באופן אוטומטי את הווידאו שצילמת לסיפורי וידאו מדהימים, המסונכרנים עם אפקטים ומוזיקה.

## <span id="page-46-0"></span>התחברות ראשונה

- .1 הורד את אפליקציית Quik GoPro מ-Store App Apple או מ-Play Google.
	- .2 פעל לפי ההנחיות שיוצגו במסך כדי לחבר את המצלמה.

שים לב ל*-iOS:* כאשר תוצג הנחיה, הקפד לאשר התרעות מאפליקציית GoPro Quik, כדי שתדע מתי הווידאו שלך מוכן. למידע נוסף, ראה [יצירת](#page-47-1) [סיפור](#page-47-1) וידאו *)*עמ*' [94\(](#page-47-1)*.

לאחר ההתחברות הראשונהלאחר שתתחבר פעם אחת, תוכל להתחיל להתחבר דרך תפריט Connections (חיבורים) במצלמה.

- .1 אם התקשורת האלחוטית במצלמה עדיין לא מופעלת, החלק מטה במסך האחורי כדי לגשת אל לוח המחוונים.
- .2 החלק שמאלה והקש על Device Connect > Connections > Preferences )העדפות < חיבורים < חבר מכשיר(.
	- .3 כדי להתחבר, פעל לפי ההנחיות שיוצגו במסך של אפליקציית Quik GoPro.

# התחברות לאפליקציית Quik GoPro

#### הגדרת מהירות החיבור

הגדרות ה-GoPro מכתיבות שימוש בתדר GHz5 של Fi-Wi( המהיר ביותר שזמין( בעת התחברות אל התקנים ניידים אחרים.

תוכל להחליף את תדר ה-Fi-Wi ל-GHz2.4 אם אין במכשיר או באזור שלך תמיכה ב-GHz.5

- .1 החלק מטה על המסך האחורי כדי לגשת ללוח המחוונים.
- .2 החלק שמאלה והקש על Band Fi-Wi > Connections( חיבורים < תדר Fi-Wi).

## העברת מדיה

#### <span id="page-47-1"></span><span id="page-47-0"></span>יצירת סיפור וידאו

באפשרותך להגדיר ב-GoPro שליחה אוטומטית של סרטונים ותמונות לטלפון. אפליקציית Quik GoPro תשתמש בהם ליצירת סיפורי וידאו בעריכה מלאה, כולל מוסיקה ואפקטים.

- .1 חבר את המצלמה אל אפליקציית Quik GoPro. לפרטים, ראה [התחברות](#page-46-0) [לאפליקציית](#page-46-0) *[Quik GoPro\(](#page-46-0)* עמ*' 92(*.
- .2 החלק מטה במסך הבית של האפליקציה. תמונות מההפעלה האחרונה שלך יועתקו לטלפון ויהפכו לסרטוני וידאו בעריכה מלאה.
	- .3 הקש על הסרטון כדי להציג אותו.
		- .4 בצע את פעולות העריכה.
	- .5 שמור את הסיפור או שתף אותו עם חברים, בני משפחה או עוקבים.

## איתור התמונות המוצלחות ביותר

אל תשכח לסמן את התמונות הטובות ביותר שלך בתגיות HiLight. אפליקציית GoPro  $\alpha$ וניו $\alpha$  מחפשת את התגיות בעת יצירת סרטונים. דבר זה עוזר להבטיח שרגעים אהובים. ייכללו בסיפורים שלך.

מצלמת ה-GoPro יודעת מתי אתה מביט למצלמה, מחייך ועוד. היא מתייגת תמונות כאלה באופן אוטומטי עם נתונים, כדי שהתכונה תוכל לאתר ולשלב אותם בסרטונים שלך.

למידע נוסף, ראה [הוספת](#page-24-0) תגיות *[HiLight\(](#page-24-0)* עמ*' 48(*.

## העברת מדיה

העברה לטלפון באמצעות חיבור קווי

השתמש בחיבור קווי כדי להעביר תמונות וסרטוני וידאו מה-GoPro לטלפון באופן מהיר ואמין יותר.

.1 השתמש בכבל/מתאם מתאים )לא מסופק( לחיבור ה-GoPro אל הטלפון.

.2 התחל את אפליקציית Quik GoPro בטלפון ופעל על פי ההוראות על המסך.

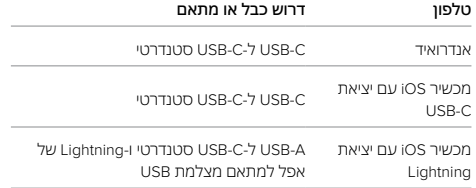

#### העברה למחשב

העתק את המדיה מכרטיס ה-SD למחשב לצורך הצגה ועריכה.

- .1 הוצא את כרטיס ה-SD מהמצלמה.
- .2 הכנס אותו לקורא כרטיסי SD או למתאם.
- .3 חבר את קורא הכרטיסים אל שקע ה-USB במחשב או הכנס את המתאם לחריץ כרטיס ה-SD.
	- .4 העתק את הקבצים אל המחשב.

## העברת מדיה

העלאה אוטומטית לענן

בעזרת מנוי ל-GoPro, תוכל להעלות מדיה לענן באופן אוטומטי, שם תוכל להציג, לערוך ולשתף אותה מכל מכשיר.

- .1 הרשם כמנוי ל-GoPro בכתובת [subscribe/com.gopro](http://gopro.com/subscribe) או דרך אפליקציית GoPro Quik
	- .2 חבר את המצלמה אל אפליקציית Quik GoPro. לפרטים, ראה [התחברות](#page-46-0) [לאפליקציית](#page-46-0) *[Quik GoPro\(](#page-46-0)* עמ*' 92(*.
		- .3 הקש על  $\Omega$  במסך של הבחירה של המצלמה.
		- .4 חבר את המצלמה לשקע חשמל. ההעלאה תתחיל באופן אוטומטי.

לאחר ההגדרה הראשונה, המצלמה לא תצטרך להתחבר אל האפליקציה כדי להתחיל בהעלאה אוטומטית.

שים לב: הקבצים המקוריים יישארו במצלמה גם לאחר שתגבה אותם בענן.

מעבר להעלאה ידנית לענן

באפשרותך גם להעלות ידנית מדיה לענן בכל עת. )מצלמת ה-GoPro חייבת להיות מחוברת לשקע חשמל, והאפשרות Upload Auto( העלאה אוטומטית( חייבת להיות כבויה(.

- .5 חבר את המצלמה לשקע חשמל.
- .6 החלק מטה כדי לגשת אל לוח המחוונים.
- .7 הקש על העדפות < העלאה האוטומטית < העלאה ידנית.

גישה למדיה שנשמרה בענן

- .1 פתח את אפליקציית Quik GoPro במכשיר.
- 2. הקש על ब्रि ובחר את הלשונית Cloud (ענן) כדי להציג, לערוך ולשתף פריטי תוכן.

**עצה מקצועית:** השתמש במדיה שהעלית לענן כדי ליצור סיפורי וידאו בעזרת אפליקציית Quik GoPro. פשוט בחר Media Cloud כאשר תתחיל סיפור חדש.

# העברת מדיה

## ניקוי אוטומטי

ניתן להגדיר את המצלמה שלך למחוק אוטומטית את כל המדיה מכרטיס ה-SD של המצלמה שלך ברגע שהיא הועלתה בבטחה לענן. זה מבטיח שיש מקום בכרטיס ה-SD שלך לתמונות וסרטונים חדשים בפעם הבאה שתשתמש ב-GoPro שלך.

העלאה אוטומטית תזהה גם תמונות וסרטוני וידאו חדשים בכרטיס ה-SD שלך בפעם הבאה שהמצלמה תחובר לגיבוי בענן. רק הקבצים החדשים יישמרו בענן וימחקו מכרטיס ה-SD שלך.

.1 החלק מטה על המסך האחורי כדי לגשת ללוח המחוונים.

.2 הקש על העדפות < העלאה האוטומטית < ניקוי אוטומטי.

שים לב: אם לא הפעלת את ניקוי אוטומטי בהעדפות, ה-GoPro שלך תשאל אם ברצונך למחוק את המדיה מכרטיס ה-SD שלך לאחר השלמת העלאת הענן.

## העברת מדיה

כיבוי ההעלאה האוטומטית

תוכל למנוע מהמצלמה ניסיון העלאה בכל פעם שמחברים אותה לשקע חשמל ו/או שהסוללה טעונה לגמרי.

- .1 החלק מטה על המסך האחורי כדי לגשת ללוח המחוונים.
- .2 החלק שמאלה והקש על Auto > Subscription GoPro > Connections Upload( חיבורים < מנוי ל-GoPro > העלאה אוטומטית(.
	- 3. הקש על Off( וכבוי).

מעבר לרשת אלחוטית אחרת

- .1 חבר את המצלמה אל אפליקציית Quik GoPro. לפרטים, ראה [התחברות](#page-46-0) [לאפליקציית](#page-46-0) *[Quik GoPro\(](#page-46-0)* עמ*' 92(*.
- 2. לאחר שהתחברת הקש באפליקציה על Manage Auto Upload (ניהול העלאה אוטומטית(.
	- .3 הקש באפליקציה על Networks Fi-Wi( רשתות Fi-Wi).
		- .4 בחר רשת Fi-Wi.
		- .5 הזן את סיסמת ה-Fi-Wi.
		- 6. הקש על Connect (חבר).

שינוי העדפות רישום כמנוי GOPRO

נהל את הגדרות ההעלאה האוטומטית, הגדר רשת אלחוטית ועוד.

- .1 החלק מטה על המסך האחורי כדי לגשת ללוח המחוונים.
- .2 החלק שמאלה והקש על Subscription GoPro > Connections( חיבורים < מנוי ל-GoPro).

שים לב: מנוי ל*-GoPro* יהיה זמין ב*'*העדפות*'* לאחר שתירשם*.*

## הגדרת העדפות

## שימוש בלוח המחוונים

כאשר המצלמה נמצאת בכיוון לרוחב, החלק מטה על המסך האחורי כדי לגשת אל לוח המחוונים.

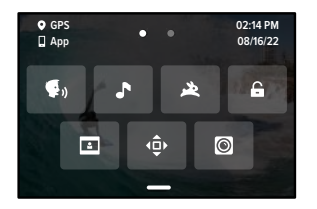

## תכונות לוח המחוונים

## בעזרת לוח המחוונים תוכל בזריזות להפעיל/להשבית את ההגדרות הבאות:

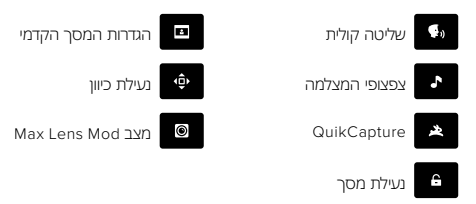

החלק מטה על המסך האחורי כדי לגשת אל לוח המחוונים ולאחר מכן החלק שמאלה כדי לגשת להעדפות ה-GoPro שלך.

# $((<sub>1</sub>))$

חיבורים אלחוטיים חבר את ה-GoPro שלך לאפליקציית Quik GoPro, בחר את רצועת ה-Fi-Wi שלך ועוד.

> חיבורים אלחוטיים הפעל וכבה את החיבורים האלחוטיים של המצלמה.

Device Connect( חבר מכשיר( בחר כדי להתחבר לאפליקציית Quik GoPro או לשלט-רחוק.

למידע נוסף, ראה [התחברות](#page-46-0) לאפליקציית *[Quik GoPro\(](#page-46-0)* עמ*' 92(*.

Info Camera( פרטי המצלמה( הצג את השם והסיסמה של המצלמה.

תדר Fi-Wi

בחר GHz5 או GHz2.4 כמהירות החיבור. הגדר GHz5 רק אם הטלפון והאזור תומכים בו.

למידע נוסף, ראה [הגדרת](#page-46-1) [מהירות](#page-46-1) החיבור *)*עמ*' 93(*.

<span id="page-50-1"></span>Connections Reset( איפוס החיבורים(

נקה את כל החיבורים להתקנים שלך ואפס את סיסמת המצלמה. המשמעות היא שיהיה עליך להתחבר מחדש לכל מכשיר.

# הגדרת ההעדפות שלך

# ×

כללי הנה כל הפריטים שתמצא תחת הגדרות General (כללי):

### עוצמת צפצוף

<span id="page-50-0"></span>בחר בין High( גבוה(, Med( בינוני, ברירת המחדל(, Low( נמוך( או Mute( מושתק(. תוכל להפעיל או לכבות דרך לוח המחוונים את עוצמת הקול שתגדיר כאן.

## **QuikCapture**

התכונה QuikCapture מופעלת כברירת מחדל. תוכל לכבות אותו כאן. תוכל להפעיל או לכבות את התכונה דרך לוח המחוונים.

## ברירת מחדל לערכת הגדרות

הגדר את ערכת ההגדרות כך שמצלמת ה-GoPro תצלם כשאתה מפעיל אותה באמצעות לחצן המצב . הגדרה זו אינה משפיעה על QuikCapture.

## כיבוי אוטומטי

בחר בין האפשרויות 5 דקות, 15 דקות )ברירת המחדל(, 30 דקות או Never( אף פעם(.

## נוריות LED

קבע אילו נוריות סטטוס יהבהבו. בחר באפשרות On All( ברירת המחדל(, Off All( כולן כבויות), או Front Off Only (קדמית כבויה בלבד).

Anti-Flicker **מניעת הבהוב/**בחר את קצב המסגרות האזורי להקלטה והצגה בטלוויזיה. הגדר (NTSC (Hz60 לצפון אמריקה. נסה Hz50( PAL )אם אתה מחוץ לצפון אמריקה. הפורמט המתאים לאזורך יסייע למנוע הבהוב במסך הטלוויזיה או טלוויזיית HD כאשר תציג סרטונים שצולמו בתוך מבנה.

## שעה ותאריך

השתמש בפונקציה זו להתאמה ידנית של שעה ותאריך. הן התאריך והן השעה מתעדכנים באופן אוטומטי בעת חיבור המצלמה לאפליקציית GoPro.

## תבנית תאריך

התבנית נקבעת אוטומטית בהתאם לשפה שבחרת בשלב ההגדרות. כאן תוכל גם לשנות זאת באופן ידני.

# Zone Time(אזור זמן(

הגדר את אזור הזמן של המצלמה שלך.

## שעון קיץ

הפעל את שעון הקיץ אם אתה נמצא באזור ששומר כעת על שעון קיץ. השעון של המצלמה שלך יכוון את עצמו שעה אחת קדימה. כבה את שעון הקיץ כאשר שעון הקיץ נגמר כדי לחזור לשעון הרגיל.

# הגדרת ההעדפות שלך

# $\blacksquare$

שליטה קולית בחר הגדרות שליטה קולית וראה את כל הפקודות הזמינות.

## שליטה קולית

הפעל וכבה את השליטה הקולית. תוכל להפעיל או לכבות את התכונה דרך לוח המחוונים.

## שפה

בחר את שפת השליטה הקולית.

## פקודות

ראה רשימה מלאה של פקודות קוליות.

למידע נוסף, ראה [שליטה](#page-42-0) קולית ב*[-GoPro\(](#page-42-0)* עמ*' 84(.*

# 昭

DISPLAYS( תצוגות( התאם את הכיוון, הגדר שומר מסך והתאם את הבהירות.

> Orientation( כיוון( שומר את המסך בכיוון הנכון בעת סיבוב המצלמה.

למידע נוסף, ראה [הגדרת](#page-24-1) כיוון המסך *)*עמ*' 49(*.

(שומר מסך אחורי) Screen Saver Rear הגדר את שומר המסך האחורי ל,1- 2 )ברירת מחדל(, 3 או 5 דקות. בחר Never( אף פעם) כדי להשאיר את המסך דולק.

שים לב: גם לאחר שהמסך כבה, תוכל להמשיך להשתמש בלחצני המצלמה וב'שליטה קולית'.

## Front Saver Screen( שומר מסך קדמי(

הגדר את שומר המסך הקדמי ל-1, 2, 3 או 5 דקות. באפשרותך גם לבחור Never (אף פעם לא) או Match Rear (התאם למסך האחורי) (ברירת מחדל) כדי לסנכרן עם שומר המסך האחורי.

Brightness( בהירות(

השתמש במחוון להתאמת הבהירות של המסך.

# הגדרת ההעדפות שלך

# ⋒

LANGUAGE<sup>(</sup> שפה)

הפעל את ה-GPS, בחר שפה וראה את כל המידע הרגולטורי של המצלמה.

GPSהפעל GPS כדי לנהל מעקב אחר מהירות, מרחק ועוד. הוסף שכבות נתונים באמצעות אפליקציית Quik GoPro כדי להראות כמה מהר, רחוק וגבוה נסעת בסרטונים המצולמים. לקבלת מידע נוסף ובירור תאימות של מכשירים ניידים, עבור לדף .gopro.com/telemetry

שפה

בחר את שפת ממשק המשתמש במצלמה.

# $9<sub>0</sub>$

MODS( מודים( השתמש בהגדרות אלה עם HERO11 Black Mods

Max Lens Mod

מוסיף פקד Mod Lens Max ללוח המחוונים של המצלמה.

Media Mod

בחר את סוג המיקרופון החיצוני שאתה מחבר אל ה-Mod Media.

אודות

עדכן את ה-GoPro ואתר פרטים כגון שם המצלמה, מספר סידורי וגרסת תוכנה של המצלמה.

Updates GoPro( עדכוני GoPro)

עדכן את תוכנת המצלמה כדי לוודא שיש לך את התכונות העדכניות והביצועים המשודרגים ביותר.

פרטי המצלמה אתר את השם והמספר הסידורי של המצלמה, וראה באיזו גרסת תוכנה המצלמה משתמשת.

## נתוני הסוללה

בדוק את תקינות הסוללה כאן. הקפד להשתמש בסוללה Enduro GoPro. שימוש בסוללה של מצלמת GoPro ישנה יותר או בסוללה שאינה של GoPro עלול להגביל מאוד את ביצועי המצלמה.

# הגדרת ההעדפות שלך

# Œ

איפוס אפס את כרטיס ה-SD או אפס את הגדרות המצלמה.

Card SD Format( פירמוט כרטיס ה-SD) פרמט מחדש את כרטיס ה-SD. פעולה זו תמחק את כל המדיה שלך, לכן זכור לשמור תחילה.

Presets Reset( איפוס של ערכות הגדרות(איפוס ערכות ההגדרות הטעונות מראש להגדרות המקוריות שלהן ומחיקת כל ערכות ההגדרות המותאמות אישית.

> Tips Camera Reset( איפוס הטיפים למצלמה( הצג את כל הטיפים למצלמה מההתחלה.

Reset Factory( איפוס להגדרות היצרן( שחזר את כל הגדרות המצלמה ומחק את כל החיבורים.

# 且

REGULATORY( רגולטורי( ראה את כל האישורים של GoPro.

## הודעות חשובות הודעות חשובות

בעיות הן דבר נדיר, ובכל מקרה ה-GoPro תודיע לך אם משהו יקרה. הנה כמה מההודעות שאתה עשוי לראות.

## HOT TOO IS CAMERA( המצלמה חמה מדי(

סמל הטמפרטורה מופיע על מסך המגע אם המצלמה הופכת לחמה מדי וצריכה להתקרר. המצלמה תוכננה כך שתזהה התחממות יתר ותכבה את עצמה באופן אוטומטי, על פי הצורך. פשוט הנח לה להתקרר לפני שאתה מפעיל אותה מחדש.

שים לב: טווח טמפרטורת הסביבה של HERO11 Black שלך הוא C ~ 35' C 35' טמפרטורת טעינה של 32˚C O ´32 º C. טמפרטורה גבוהה תגביר את צריכת המתח מסוללת המצלמה.

**עצה מקצועית:** צילום וידאו ברזולוציה ובקצב מסגרות גבוהים יגרום גם להתחממות מהירה יותר של המצלמה, בייחוד בסביבות חמות. נסה לעבור לרזולוציה נמוכה יותר ולהקטין את קצב המסגרות כדי לצמצם את הסכנה של התחממות יתר של ה-GoPro.

#### <span id="page-54-0"></span>שגיאה בכרטיס ה-SD

ה-GoPro יכולה לגלות מגוון של בעיות בכרטיס ה-SD. בעיות יכולות להתרחש, אך לא רק, כתוצאה מפריקה אלקטרוסטטית. אם זה קורה, הפעל מחדש את המצלמה. היא תנסה לתקן אוטומטית את כל הקבצים הפגומים ולהחזיר את המצלמה לתפקוד מלא.

## תיקון הקובץ

מצלמת ה-GoPro תנסה לתקן באופן אוטומטי קבצים פגומים. פגיעה בקובץ עלולה להיגרם אם המצלמה נותקה ממקור מתח תוך כדי צילום או אם הייתה בעיה בשמירת הקובץ. סמל תיקון הקבצים יוצג במסך המגע כאשר תתבצע פעולת תיקון. בסיום הפעולה המצלמה תציג הודעה כדי ליידע אותך אם הקובץ תוקן.

## FULL CARD MEMORY( כרטיס זיכרון מלא(

המצלמה תציג הודעה כאשר כרטיס ה-SD יתמלא. במצב כזה, תצטרך להעביר או למחוק חלק מהקבצים כדי להמשיך לצלם.

#### RATING CARD SD( דירוג כרטיס ה-SD)

המצלמה צריכה כרטיס SD בדרגה 30V, -3UHS, או גבוהה יותר כדי לפעול בצורה מיטבית. המצלמה תציג הודעה אם הכרטיס בדרגה נמוכה מ-3-UHS30/V או אם הכרטיס התיישן עם הזמן וביצועיו כבר לא עומד בסטנדרטים הנדרשים.

#### DATTERY LOW (סוללה חלשה), POWERING OFF (כיבוי)

כאשר רמת המתח בסוללה תרד מתחת ל,10%- תוצג במסך המגע הודעה על סוללה חלשה. אם הסוללה תתרוקן תוך כדי צילום וידאו, המצלמה תפסיק את הצילום, תשמור את הסרטון ותכבה את עצמה.

הפעלה מחדש של ה-GOPRO

אם המצלמה אינה מגיבה, לחץ לחיצה ארוכה על לחצן Mode( מצב( למשך 10 שניות. פעולה זו תגרום להפעלה מחדש של המצלמה. לא יחול שום שינוי בהגדרות שלך.

שחזר ערכות הגדרות לברירות המחדל שלהן

פעולה זו תאפס את כל ההגדרות המקוריות של ערכות ההגדרות במצלמה לברירת המחדל שלהן.

- .1 החלק מטה על המסך האחורי כדי לגשת ללוח המחוונים.
- .2 החלק שמאלה והקש על Presets Reset > Reset > Preferences( העדפות < איפוס < איפוס ערכות הגדרות(.

שים לב: שחזור ההגדרות המקוריות של ערכות ההגדרות במצלמה אל ערכי ברירת המחדל שלהן תגרום למחיקת ערכות ההגדרות המותאמות אישית.

#### <span id="page-55-0"></span>איפוס חיבורים

פעולה זו תנקה את פרטי החיבורים בהתקן ותאפס את סיסמת המצלמה. איפוס של החיבורים יחייב אותך לחבר מחדש את כל המכשירים שלך.

- .1 החלק מטה על המסך האחורי כדי לגשת ללוח המחוונים.
- .2 החלק שמאלה והקש על Connections Reset > Connections( חיבורים < איפוס חיבורים).

איפוס עצות במצלמה

רוצה לחזור ולראות עצות במצלמה? כך תוכל להציג את כולן מההתחלה.

- .1 החלק מטה על המסך האחורי כדי לגשת ללוח המחוונים.
- 2. החלק שמאלה והקש על Preferences > Reset > Reset Camera Tips )העדפות < איפוס < איפוס עצות במצלמה(.

# איפוס המצלמה איפוס המצלמה

שחזור הגדרות היצרן

פעולה זו תשחזר את כל ההגדרות המקוריות של המצלמה, תנקה את פרטי כל החיבורים בהתקן ותבטל את רישום המצלמה ל-Subscription GoPro. אפשרות זאת שימושית אם אתה נותן את המצלמה לחבר ומבקש להחזיר אותה למצבה המקורי.

- .1 החלק מטה על המסך האחורי כדי לגשת ללוח המחוונים.
- .2 החלק שמאלה והקש על Factory > Reset > Preferences( העדפות < איפוס < איפוס להגדרות היצרן(.

שים לב: שחזור הגדרות היצרן לא יגרום למחיקה של תוכן כלשהו מכרטיס ה-SD ולא ישפיע כלל על תוכנת המצלמה.

## הרכבת ה-GoPro

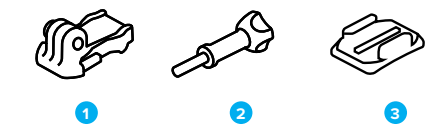

פרזול להרכבת המצלמה

.1 אבזם הרכבה

.2 בורג ידני

.3 תושבת דביקה קמורה

# הרכבת ה-GoPro

שימוש בתושבות ההרכבה

בהתאם לתושבת שבה תשתמש, תוכל לבחור להשתמש באבזם הרכבה, או להצמיד את ה-GoPro ישירות לתושבת עצמה.

ראה [שימוש](#page-57-0) [בתושבות](#page-57-0) הדביקות *)*עמ*' 115(* לעצות לגבי שימוש בתושבות נדבקות.

- .1 סובב את התושבות המתקפלות והכנס אותן למקום ההרכבה.
- .2 שלב את התושבות המתקפלות במצלמה עם תושבות ההרכבה שבאבזם.
	- .3 הדק את המצלמה אל אבזם ההרכבה בעזרת בורג הכנפיים.

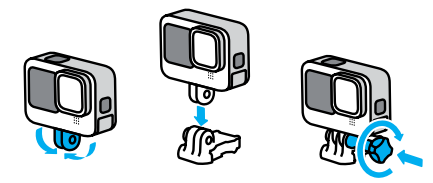

## הרכבת ה-GoPro

- <span id="page-57-0"></span>.4 חבר את אבזם ההרכבה אל התושבת.
- א. הרם את שקע אבזם ההרכבה.
- ב. החלק את האבזם לתוך תושבת ההרכבה עד שיינעל במקומו בנקישה.
	- ג. לחץ מטה על התקע כך שיהיה מיושר עם האבזם.

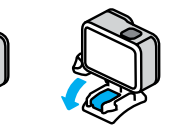

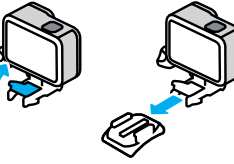

# הרכבת ה-GoPro

#### שימוש בתושבות נדבקות

פעל לפי ההנחיות הראות רעת הצמדת תושבות נדבקות לקסדות, כלי רכב ופריטי ציוד אחרים:

- •הדבק את התושבות לפחות 24 שעות לפני השימוש.
- •הצמד את התושבות למשטח חלק בלבד. ההדבקה לא תהיה תקינה אם המשטח נקבובי או לא חלק.
- •לחץ על התושבות היטב כדי לקבע אותן במקומן. ודא שהחומר הדביק נמצא במגע מלא עם המשטח.
- •הדבק למשטחים נקיים ויבשים בלבד. שעווה, שמן, לכלוך או שאריות אחרות יחלישו את ההדבקה ואתה עלול לאבד את המצלמה.
- •הצמד את התושבות בתנאי טמפרטורת חדר יבשים. בסביבה קרה או לחה או על משטחים קרים או לחים – הדבקת התושבות לא תהיה תקינה.
- •בדוק את התקנות והחוקים המקומיים כדי לוודא שמותר לחבר את המצלמה לפריט הציוד הרלוונטי (כמו למשל ציוד ציד). הקפד לקיים תמיד את התקנות המגבילות את השימוש בהתקנים אלקטרוניים או מצלמות.

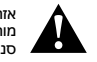

אזהרה: כדי למנוע פציעה, אין להשתמש בכבל הקשירה כאשר המצלמה מורכבת על קסדה. אין להרכיב את המצלמה ישירות על מגלשי סקי או סנובורד.

לפרטים נוספים על תושבות הרכבה. עבור אל aopro.[co](http://gopro.com)m.

## הרכבת ה-GoPro

אזהרה: אם אתה משתמש בתושבת או רצועה להרכבת ה-GoPro על קסדה, הקפד להשתמש תמיד בקסדה שעומדת בתקני הבטיחות הרלוונטיים.

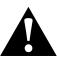

בחר את הקסדה המתאימה לסוג הספורט או הפעילות והקפד על התאמה וגודל נכונים. בדוק את הקסדה כדי לוודא שמצבה תקין והקפד לפעול תמיד לפי הנחיות היצרן לשימוש בטוח בקסדה.

אם הקסדה ספגה חבטה קשה – החלף אותה. אף קסדה לא יכולה להגן מפציעה בכל סוגי התאונות. שמור על בטיחותך.

## שימוש ב-GOPRO בתוך מים ובסביבתם

ה-GoPro אטומה למים, עד לעומק של 10 מ', כשהדלת שלה סגורה. אין צורך במארז נוסף לצלילה עד עומק זה.

מסך המגע תוכנן לפעול גם בתנאי רטיבות אך ייתכן שתצטרך לנגב אותו אם תבחין שהפקודות שלך לא נקלטות. על אף שהיא לא תעבוד תחת מים, תוכל להשתמש בלחצני המצלמה כדי לנווט בין התפריטים כאשר אתה צולל.

למידע נוסף, ראה [ניווט](#page-14-0) בעזרת [הלחצנים](#page-14-0) *)*עמ*' 28(.*

**עצה מקצועית:** השתמש בכבל הקשירה ובאבזר Floaty( שניהם לרכישה בנפרד( כדי להבטיח שהמצלמה תצוף אם תתנתק מהתושבת.

כדי לצלם הרפתקאות אקסטרים בעומק של עד 60 מ', בחר את Housing Protective (HERO11 Black) (לרכישה בנפרד).

לפרטים נוספים על חוטי קשירה למצלמה, Floaty ו-Housing Protective( תושבת מגו), עבור לדף aopro.com.

## הסרת הדלת

במקרים מסוימים תצטרך להסיר את דלת המצלמה.

הערה: הסר את הדלת רק בסביבה יבשה ונטולת אבק. פתיחה או הסרה של הדלת מבטלת את העמידות של המצלמה למים.

הסרת הדלת

.1 שחרר את הסגר, ופתח את הדלת.

.2 כאשר הדלת נמצאת במיקום אופקי, משוך אותה בעדינות החוצה עד לשחרורה.

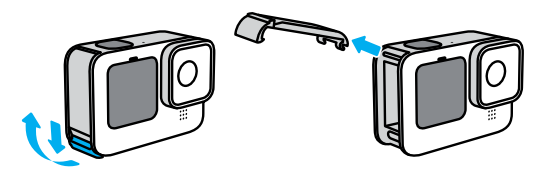

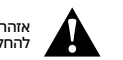

אזהרה: הימנע משימוש ב-GoPro כאשר הדלת הוסרה. הסוללה עלולה להחליק החוצה במהלך השימוש.

# הסרת הדלת

החזרת הדלת למקומה

- .1 סדר את הדלת בקו ישר עם פס הכסף הקטן.
- .2 לחץ בחוזקה את הדלת אל פס הכסף הקטן, עד שתיכנס למקומה ותיצמד בחוזקה.

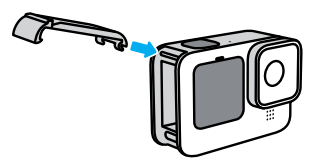

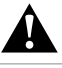

אזהרה: הדלת של המצלמה נשלפת. ודא שהדלת נעולה ואטומה היטב לאחר הסגירה.

# תחזוקה

הנה עצות שיסייעו לך להפיק ביצועים מיטביים מהמצלמה:

- •ה-GoPro עמידה במים עד עומק של 10 מ', ללא צורך במארז מגן. ודא שהדלת סגורה לפני שימוש במצלמה סביב או בתוך מים, עפר או חול.
- •לפני סגירת הדלת, ודא שהאטם נקי מחלקיקים. נקה אותו במטלית אם יש צורך בכך.
	- •לפני פתיחת הדלת, ודא שה-GoPro יבשה ונקייה. במקרה הצורך, שטוף את המצלמה במים נקיים וייבש במטלית.
- •אם חול או חלקיקים התקשו סביב הדלת, השרה את המצלמה במי ברז חמימים למשך 15 דקות ושטוף ביסודיות כדי להסיר את הלכלוך. ודא שהמצלמה יבשה ונקייה לפני פתיחת הדלת.
- •לביצועי אודיו מיטביים, טלטל את המצלמה או נשוף על המיקרופון כדי לסלק מים ושאריות מנקבי המיקרופון. אין לנקות את נקבי המיקרופון בעזרת אוויר דחוס. דבר זה עלול לגרום נזק לממברנות הפנימיות האטומות למים.
	- •אחרי כל שימוש במים, שטוף את המצלמה במים מתוקים וייבש במטלית.
- •כיסוי העדשה עשוי מזכוכית חזקה במיוחד, אך בכל זאת עלול להישרט או להיסדק. נקה אותו במטלית רכה ונטולת מוך.
- •אם נתקעו שאריות בין העדשה לבין טבעת ההידוק, סלק אותן משם בזרם של מים או אוויר. אין להחדיר עצמים חדים סביב העדשה.

# מידע על הסוללה

#### הארכת חיי הסוללה

להלן מספר דברים שתוכל לעשות כדי להאריך את חיי הסוללה:

- •צלם וידאו בקצב מסגרות ובערכי רזולוציה נמוכים יותר.
	- •השתמש בשומר המסך והפחת את בהירות המסך.
		- •כבה את המסך הקדמי.
			- •כבה את ה-GPS.
		- •כבה חיבורים אלחוטיים.
		- •השתמש בהגדרות הבאות:

 •[שימוש](#page-23-0) ב*[-QuikCapture\(](#page-23-0)* עמ*' 47(*

 •[כיבוי](#page-50-0) [אוטומטי](#page-50-0) *)*עמ*' 101(*

צילום כאשר יש חיבור למקור מתח

בעזרת כבל ה-C-USB המצורף למצלמה, תוכל לצלם סרטונים ותמונות גם כאשר המצלמה מחוברת למתאם טעינה ב-USB, למטען Supercharger של GoPro, למטען אחר של GoPro או למקור מתח חיצוני. מתאים במיוחד לצילום של סרטונים ארוכים ואירועים בצילום דולג זמן.

היזהר לא לגעת באזור הסמוך לחריץ כרטיס ה-SD בעת ההקלטה. הפרעה בכרטיס ה-SD עלולה להפריע או לעצור את ההקלטה. המצלמה תודיע אם זה קורה. התוכן שלך לא ייפגע או יאבד כתוצאה מהפרעה זו, אך ייתכן שיהיה עליך להפעיל מחדש את המצלמה כדי להמשיך.

גם אם המצלמה נטענת, הסוללה לא תיטען כל עוד הצילום נמשך. הטעינה תחל כאשר הצילום ייפסק. אינך יכול לצלם כאשר המצלמה שלך מחוברת למחשב.

# מידע על הסוללה

שים לב: במצב טעינה המצלמה אינה עמידה למים משום שהדלת פתוחה.

**עצה מקצועית:** השתמש בדלת ה-Through-Pass USB( לרכישה בנפרד( כדי לשמור על עמידות המצלמה בפני מזג האוויר ועל הסוללה במקומה כאשר היא מחוברת למקור מתח חיצוני.

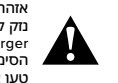

אזהרה: שימוש במטען קיר או בכבל חשמלי שאינו של GoPro עלול לגרום נזק לסוללת המצלמה ולגרום לדליקה או לדליפה. למעט המטען המהיר GoPro Supercharger (לרכישה בנפרד). יש להשתמש רק במטענים עם הסימון A1 V5 Output. אם לא ידוע לך דירוג המתח והזרם של המטען, טען את המצלמה דרך מחשב באמצעות כבל ה-C-USB הכלול.

## אחסון הסוללה והטיפול בה

ה-GoPro מלאה ברכיבים רגישים, ביניהם הסוללה. הימנע מחשיפת המצלמה לתנאי חום או לקור קיצוניים. טמפרטורות קיצוניות עלולות לקצר זמנית את משך השימוש בסוללה או לגרום לשיבוש זמני בפעולת המצלמה. הימנע משינויים חדים בטמפרטורה או ברמת הלחות בעת שימוש במצלמה, כדי למנוע התעבות של אדים בתוך המצלמה.

אל תייבש את המצלמה בעזרת מקור חום חיצוני, כמו תנור מיקרוגל או מייבש שיער. האחריות אינה מכסה נזק שייגרם למצלמה או לסוללה כתוצאה מנוזלים בתוך המצלמה.

אל תאחסן את הסוללה בסמוך לחפצים מתכתיים, כמו מטבעות, מפתחות או מחרוזות. מגע בין מגעי הסוללה לעצמים מתכתיים עלול להצית דליקה.

# מידע על הסוללה

אין לבצע שינויים לא מורשים במצלמה. שינויים שכאלה עלולים לפגוע בבטיחות, ברמת הציות לתקנות ובביצועים, ואף לשלול את תוקף האחריות.

שים לב: קיבולת הסוללות פוחתת במזג אוויר קר. סוללות ישנות מושפעות אף יותר מהקור. אם אתה בדרך כלל מצלם בטמפרטורות נמוכות, החלף את הסוללות מדי שנה לקבלת ביצועים אופטימלית.

**עצה מקצועית:** לפני אחסון, טען את המצלמה באופן מלא כדי למקסם את אורך חיי הסוללה.

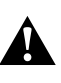

אזהרה: אין לשמוט, לפרק, לפתוח, למעוך, לכופף, לעוות, לנקב, לגרוס, להכניס למיקרוגל או למשרפה או לצבוע את המצלמה או את הסוללה שלה. אין להחדיר עצמים חדים לשום פתח במצלמה )כמו למשל יציאת ה-C-USB). אין להשתמש במצלמה אם ניזוקה – לדוגמה, במקרה של סדקים, ניקוב או נזק ממים. פירוק או ניקוב הסוללה המוכללת עלולים לגרום לפיצוץ או דליקה.

# מידע על הסוללה

#### השלכת הסוללות

רוב הסוללות הנטענות מסוג ליתיום-יון מסווגות כפסולת לא מסוכנת וניתן להשליך אותן יחד עם האשפה העירונית הרגילה. באזורים רבים ישנה חובה למחזר סוללות. בדוק את החוקים המקומיים כדי לוודא שמותר להשליך סוללות נטענות לאשפה הרגילה. כדי לסלק באופן בטוח סוללות ליתיום-יון, יש להגן על קצותיהן ממגע עם עצמים מתכתיים אחרים בעזרת חומרי אריזה, סרט הדבקה או סרט מבודד, כדי למנוע דליקה תוך כדי שינוע הסוללות.

עם זאת, סוללות ליתיום-יון מכילות חומרים למחזור ומתקבלות למיחזור בתוכנית מיחזור הסוללות של ה-RBRC. כדי לאתר מתקן מיחזור בקרבתך, מומלץ לבקר בדף Recycle2Call, בכתובת org.recycle2call או לטלפן BATTERY1-800- בצפון אמריקה.

לעולם אין להשליך סוללה לאש; היא עלולה להתפוצץ.

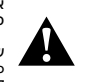

אזהרה: השתמש במצלמה בסוללות חליפיות, כבלי חשמל ואביזרי טעינת סוללות או מכשירים של GoPro בלבד.

שימוש בסוללה של מצלמת GoPro ישנה יותר או בסוללה שאינה של GoPro עלול להגביל מאוד את ביצועי המצלמה, יבטל את אחריות ועלול לגרום לדליקה, התחשמלות או סיכון בטיחותי אחר.

מצלמת ה-GOPRO שלי מסרבת להידלק

ודא שסוללת ה-GoPro טעונה. ראה [הגדרות](#page-5-0) כרטיס *SD +* סוללה *)*עמ*' 10(*. אם טעינת הסוללה נכשלה, נסה להפעיל מחדש את המצלמה. ראה [הפעלה](#page-55-0) מחדש של [מצלמת](#page-55-0) [ה](#page-55-0)*[-GoPro\(](#page-55-0)* עמ*' 110(*.

> מצלמת ה-GOPRO לא מגיבה ללחיצות על לחצנים ראה [הפעלה](#page-55-0) מחדש של מצלמת ה*[-GoPro\(](#page-55-0)* עמ*' 110(*.

> > הצגת התוכן במחשב מקוטעת

לרוב, הצגה מקוטעת אינה מעידה על בעיה בקובץ. אם יש קפיצות בצילום, ייתכן שהן נגרמות מאחת מהסיבות הבאות:

- •המחשב אינו תומך בקובצי HEVC. נסה להוריד בחינם את הגרסה האחרונה של Player GoPro עבור Mac או עבור Windows בכתובת [apps/com.gopro](http://gopro.com/apps).
- •ייתכן שהמחשב לא עומד בדרישות המינימום של התוכנה המשמשת אותך להצגת התוכן.

שכחתי את שם המשתמש או הסיסמה למצלמה שלי

החלק מטה על המסך האחורי כדי לגשת אל לוח המחוונים, החלק שמאלה ולאחר מכן הקש על Info Camera > Connections > Preferences( העדפות < חיבורים < פרטי המצלמה).

לא ברור לי מהי גרסת התוכנה שמותקנת אצלי

החלק מטה על המסך האחורי כדי לגשת אל לוח המחוונים, החלק שמאלה ולאחר מכן הקש על Info Camera > About > Preferences( העדפות < אודות < פרטי המצלמה).

אני לא מוצא את המספר הסידורי של המצלמה

המספר הסידורי של המצלמה מוטבע בצד הפנימי של תא הסוללה במצלמה. תוכל גם לאתר אותו על-ידי החלקה מטה במסך האחורי כדי לגשת אל לוח המחוונים, החלקה שמאלה ולאחר מכן הקשה על Info Camera > About > Preferences( העדפות < אודות < פרטי המצלמה(.

כדי לעיין בתשובות נוספות לשאלות נפוצות, עבור אל aopro.com/help.

## פתרון בעיות מפרט טכני: וידאו

RESOLUTION VIDEO) RES (RESOLUTION VIDEO( רזולוציית וידאו, RES) רזולוציית הווידאו מתייחסת למספר הקווים האופקיים בכל מסגרת של סרטון וידאו. סרטון ברזולוציה של p1080 מורכב מ1080- קווים אופקיים. סרטון של K5.3 מורכב מ5312- קווים אופקיים. מאחר שיותר קווים משמעותם רזולוציה גבוהה יותר, ערך של K5.3 יניב תמונות מפורטות יותר מאשר p.1080

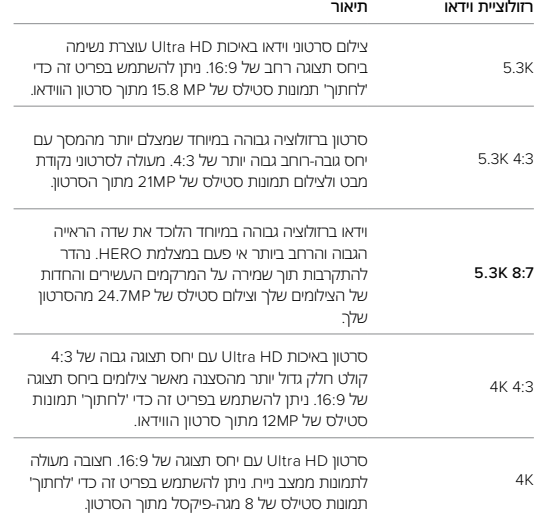

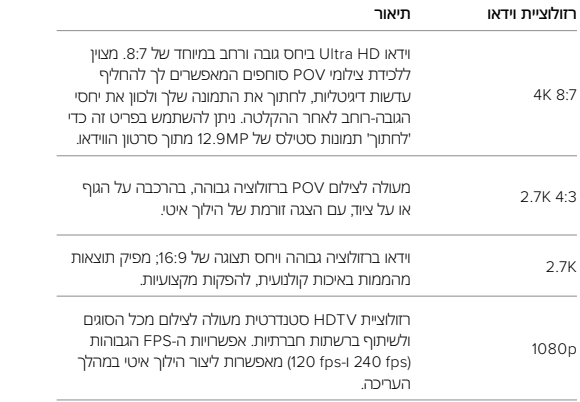

## מפרט טכני: וידאו

#### SECOND PER FRAMES( מסגרות לשנייה( )FPS)

המונח מסגרות לשנייה' מתייחס למספר המסגרות שהמצלמה מצלמת בכל שנייה של סרטון הווידאו. ערכי fps גבוהים יותר ),60 120 או 240( טובים יותר לצילומי אקשן מהיר. אפשר לצלם בקצב מסגרות גבוה גם לצורך הפעלה בהילוך איטי.

## $SIO-Mo + FPS$

וידאו במהירות רגילה בדרך כלל מצולם ומושמע במהירות של 30 מסגרות לשנייה. כתוצאה מכך, ניתן להפעיל וידאו שצולם במהירות של 60 מסגרות לשנייה בהילוך איטי פי 2 (מהירות חצי). ניתן להפעיל וידאו שהוקלט במהירות של 120 מסגרות לשנייה בהילוך איטי פי 4 )מהירות של 1/4(, ווידאו שהוקלט במהירות של 240 מסגרות לשנייה ניתן להשמעה בהילוך איטי של פי 8 )מהירות של 1/8(.

לסרטונים המוקלטים ב-fps גבוה יותר יהיה גם תנועה זורמת יותר עם פירוט רב יותר כאשר צופים בהילוך איטי.

### רזולוציה + FPS

רזולוציית וידאו גבוהה תיצור יותר פירוט ובהירות, אך לרוב היא זמינה בערכי FPS נמוכים יותר

ברזולוציה נמוכה יותר, הסרטון מציע פחות פירוט ובהירות, אך ניתן לצלם בערכי FPS גבוהים יותר.

בעת בחירת רזולוציה במסך FPS | RES, כל קצבי המסגרות הזמינים לרזולוציה שבחרת מוצגים בלבן. קצבי מסגרות לא זמינים יוצגו באפור.

#### RATIO ASPECT( יחס תצוגה(

מונח המתייחס לרוחב לעומת הגובה של תמונה. ה-GoPro מצלמת וידאו ותמונות בשלושה ערכי יחס תצוגה.

## <span id="page-64-0"></span> $8:7$

פורמט אולטרה סוחף זה הוא שדה הראייה הגבוה והרחב ביותר אי פעם במצלמת HERO GoPro — מה שמאפשר לך לצלם יותר מהסצנה בכל צילום. זה מאפשר לך להתקרב ולהתמקד בקטעים נבחרים של הצילומים שלך כדי ליצור חבטות ברזולוציה גבוהה של הפעולה בכל יחס רוחב-גובה, תוך חיתוך שאר הצילום באמצעות אפליקציית Quik GoPro או תוכנת עריכה אחרת. רזולוציות 8:7 מוצגות בשורה העליונה של מסך FPS | RES( רזולוציה | מסגרות לשנייה(.

### $4.3$

יחס תצוגה גבוה 4:3 מצלם חלק גדול יותר מהסצנה מאשר בתבנית 16:9 של מסך רחב. מעולה לתמונות סלפי ולצילומי POV. רזולוציות 4:3 מוצגות בשורה העליונה של מסך **RESTEPS** 

## 16:9

זהו הפורמט הסטנדרטי לטלוויזיות HD ולתוכניות עריכה. פורמט מסך רחב אידאלי לצילומים בעלי אופי קולנועי-דרמטי. רזולוציות 16:9 מפורטות מתחת לרזולוציות 4:3 במסך FPS | RES.

שים לב: בהצגה של צילומי 4:3 ו8:7- בטלוויזיית HD, יוצגו פסים שחורים בשני צידי המסך.

## מפרט טכני: וידאו

#### עדשות דיגיטליות )ווידאו(

עדשות דיגיטליות מאפשרות לבחור את היקף הסצנה שניתן לקלוט במצלמה. העדשות השונות משפיעות גם על רמת הזום ועלאפקט עין הדג בצילום.

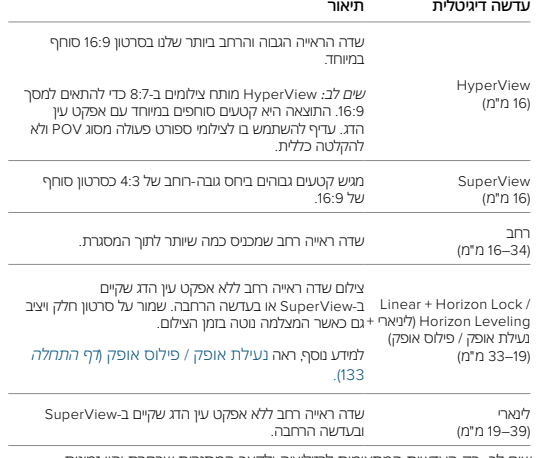

שים לב: רק העדשות המתאימות לרזולוציה ולקצב המסגרות שבחרת יהיו זמינות.

**עצה מקצועית:** השתמש ב-Mod Lens Max( לרכישה בנפרד( כדי לשפר את שדה הראייה עם עדשה דיגיטלית רחבה במיוחד של 155° – הרחבה ביותר במצלמת HERO.

## MODE VIDEO QUALITY HIGHEST( מצב ווידאו באיכות הגבוהה ביותר( הנה סקירה מלאה של רזולוציות הווידאו, קצבי המסגרות )fps), העדשות הדיגיטליות ויחסי הגובה-רוחב של המצלמה שלך במצב ווידאו באיכות הגבוהה ביותר.

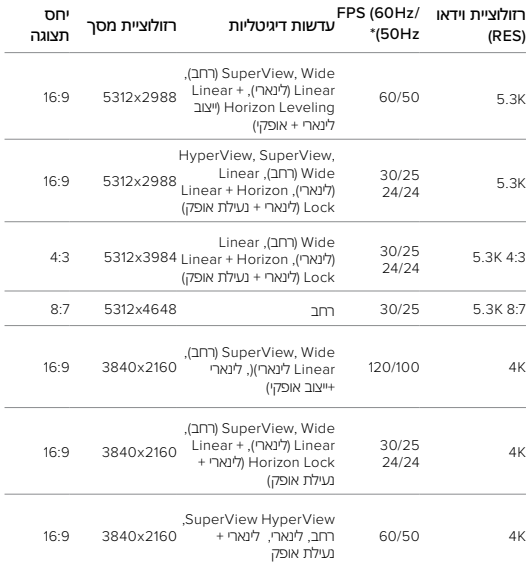

## מפרט טכני: וידאו

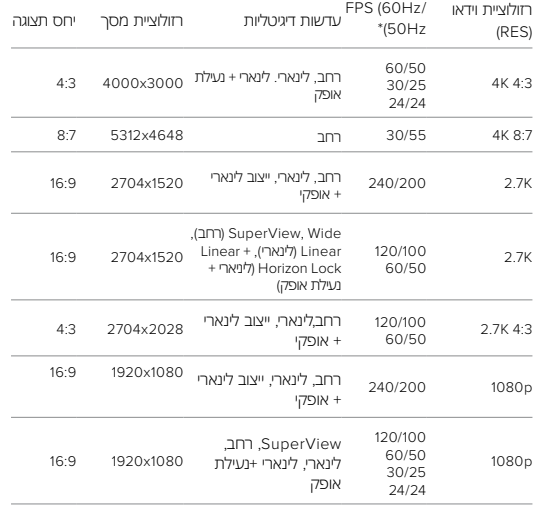

לקבלת טיפים על ההגדרות שיש להשתמש בהן, ראה [הגדרות](#page-17-0) [מוצעות](#page-17-0) *)*עמ*' 34(*.

\*Hz60( NTSC )ו-Hz50( PAL )מתייחסים לתבנית הווידאו, שנקבעת לפי האזור שלך. למידע נוסף, ראה Anti-Flicker (עמ' 101).

## מפרט טכני: וידאו מפרט טכני: וידאו

#### מצב ווידאו סוללה מורחבת

מצב סוללה מורחבת משתמש ברזולוציות ובקצבי מסגרות אלה כדי להאריך את זמן ההקלטה תוך מתן ווידאו באיכות בינונית:

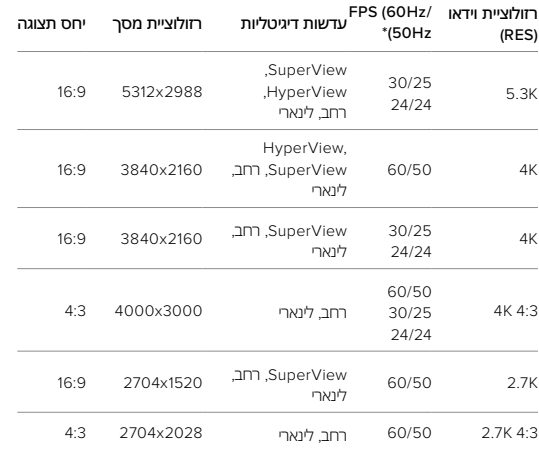

<span id="page-66-0"></span>לקבלת טיפים על ההגדרות שיש להשתמש בהן, ראה [הגדרות](#page-17-0) [מוצעות](#page-17-0) *)*עמ*' 34(*.

*\*Hz60( NTSC )*<sup>ו</sup>-*Hz50( PAL )*מתייחסים לתבנית הווידאו*,* שנקבעת לפי האזור *.* שלך למידע נוסף*,* ראה *[Flicker-Anti\(](#page-50-1)* עמ*' 101(.*

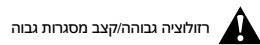

צילום וידאו ברזולוציה גבוהה או קצב fps (מסגרות לשנייה) גבוה במזג אוויר חם עלול לגרום להתחממות המצלמה ולצריכת מתח מוגברת.

היעדר אוורור והתחברות לאפליקציית Quik GoPro עלולים לגרום להתחממות רבה יותר של המצלמה, לצריכת מתח מוגברת ולקיצור משך הצילום.

אם החום הוא בעיה, נסה לצלם סרטונים קצרים יותר. בנוסף, הגבל את השימוש בתכונות שצורכות מתח רב, כמו אפליקציית Quik GoPro. השלט רחוק החכם של ה-GoPro )לרכישה בנפרד( יסייע לשלוט ב-GoPro תוך חיסכון באנרגיה.

המצלמה תודיע אם יהיה צורך בכיבוי עצמי לצורך התקררות.

למידע נוסף, ראה [הודעות](#page-54-0) [חשובות](#page-54-0) *)*עמ*' 108(*.

נעילת אופק / פילוס אופק

ה-GoPro שלך יכולה להעניק לסרטונים שלך את המראה הקולנועי של הפקות מקצועיות על ידי שמירה על אופק ישר ורמה. בהתאם לרזולוציה ולקצב המסגרות המצלמה שלך תקליט עם נעילת אופק או פילוס אופק.

**עצה מקצועית:** שלב בקרת אופק עם HyperSmooth לייצוב ווידאו אולטימטיבי.

## נעילת אופק

נעילת אופק שומרת על הצילומים שלך נעולים ויציבים )על הציר האופקי או האנכי( גם אם המצלמה שלך מסתובבת 360 מעלות מלאה בזמן ההקלטה. זה זמין בעת הקלטת תמונות ביחס גובה-רוחב של 16:9 ו4:3- תוך שימוש ברוב קצבי המסגרות בכל רזולוציה.

## פילוס אופק

פילוס אופק שומר על הצילומים שלך חלקים ומפולסים גם אם המצלמה שלך נוטה בזמן ההקלטה. זה זמין בעת הקלטת קטעים ביחס גובה-רוחב של 16:9 בקצב נעילת אופק הגבוה ביותר של כל רזולוציה )240K2.7 120,K4 60,K5.3 ו240-p1080).

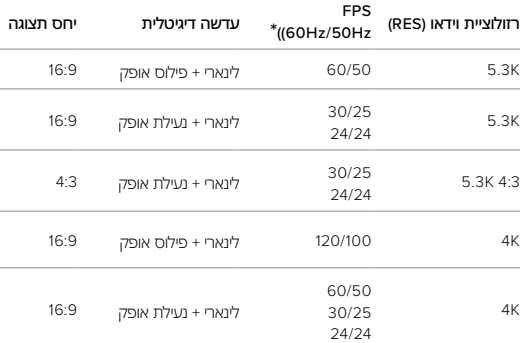

## מפרט טכני: וידאו מפרט טכני: וידאו

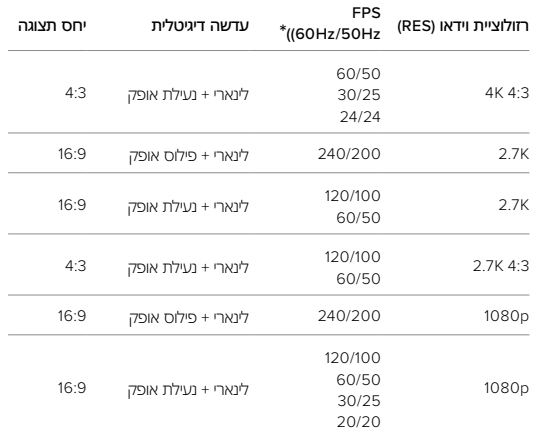

שים לב: בקרת אופק אינה זמינה בעת הקלטת ווידאו עם יחס תצוגה .8:7

\*Hz60( NTSC )ו-Hz50( PAL )מתייחסים לתבנית הווידאו, שנקבעת לפי האזור שלך. למידע נוסף, ראה Anti-Flicker (עמ' 101).

#### ייצוב ווידאו HYPERSMOOTH

HyperSmooth מספקת סרטונים חלקים במיוחד על ידי פיצוי על רעד במצלמה. היא חותכת סרטונים בעת הצילום, ובדרך זו יכולה לשמור את הסרטונים במאגר. זה הופך אותה למושלמת לצילום של רכיבה על אופניים, החלקה, סקי, צילום תוך אחיזת המצלמה ביד ועוד. ל-GoPro יש ארבע הגדרות HyperSmooth:

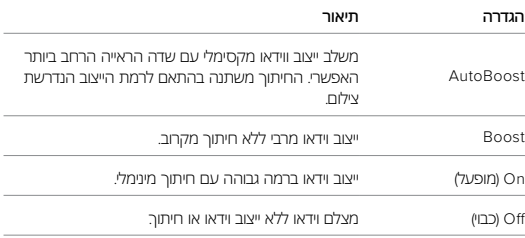

ניתן ליצור צילומים חלקים עוד יותר בעזרת הפונקציה Zoom Touch( זום במגע( לחיתוך הצילום לפני תחילת הצילום. כך יהיה למצלמה מאגר ביניים גדול עוד יותר לטובת ייצוב הווידאו. שימוש בנעילת אופק ישפר גם את הייצוב.

**עצה מקצועית:** השתמש ב-Mod Lens Max( לרכישה בנפרד( כדי להפיק את המרב מה-GoPro עם ייצוב הווידאו העמיד עד K.2.7

## INTERVAL LOOPING( מרווח יצירת לולאה(

ניתן להגדיר את ה*-GoPro* כך שתצלם בלולאות הנמשכות *5 )*ברירת המחדל*(, ,20 60* או *120* דקות*.* אפשר גם לבחור בערך *Max,* שיגרום להמשך הצילום עד שכרטיס ה*-SD* מתמלא*,* ורק אז יחזור ויצלם על גבי תחילת הסרטון*.*

## מפרט טכני: תמונה

#### ASPECT RATIO ויחס תצוגה), תמונות

מונח המתייחס לרוחב לעומת הגובה של תמונה. ה-GoPro שלך מצלמת תמונות של MP27 ביחס רוחב-גובה של .8:7 פורמט אולטרה סוחף זה הוא שדה הראייה הגבוה והרחב ביותר אי פעם במצלמת HERO GoPro. הגובה הנוסף הופך אותו למושלם ליצירת תמונות אנכיות גבוהות במיוחד של 9:16 או כל גודל אחר שאתה צריך עבור כל פלטפורמת מדיה חברתית.

## עריכת תמונות עם אפליקציית Quik GoPro

יחס הגובה-רוחב של 8:7 משולב עם רזולוציית הצילום של MP27 כדי לתת לך קנבס גדול במיוחד עבור היצירתיות שלך. אפליקציית Quik GoPro כוללת מגוון כלים שנועדו להקל על העריכה.

 חתוך והגדל חלקים נבחרים מהתמונות שלך מבלי לאבד את הפרטים בצילום שלך.

 החלף אפקטים של עדשה דיגיטלית כדי להתאים את שדה הראייה של התמונות שלך.

 שנה את יחס הגובה-רוחב של הצילומים שלך.

## מפרט טכני: תמונה

#### **SUPERPHOTO**

הפונקציה SuperPhoto מנתחת את הסצנה באופן אוטומטי ומחילה באופן חכם את עיבוד התמונה המתאים ביותר.

בהתאם לתנאי התאורה, התנועה בצילום, ותנאים אחרים, SuperPhoto יבחר באחת מארבע האפשרויות הבאות:

## High Dynamic Range (HDR)

ה-HDR המשופר שלנו לוקח ומשלב מספר תמונות לצילום יחיד, שמבליט את הפרטים בסביבות שכוללות אור בהיר וצללים.

## Reduction Noise Frame-Multi( צמצום רעשים במסגרות מרובות(

שילוב אוטומטי בין מספר תמונות ליצירת תמונה יחידה עם פחות עיוות דיגיטלי ]רעש(.

## Photo Standard( תמונה רגילה(

כולל מיפוי גוונים מקומי, המשפר את התמונות על ידי הגברת הפרטים והניגודיות רק במקומות שבהם זה נדרש.

התכונה SuperPhoto תפעל בתמונות בודדות בלבד. תהליך העיבוד והשמירה של התמונה יימשך יותר מהרגיל בגלל הזמן הנוסף הנדרש לעיבוד.

שים לב: SuperPhoto לא פועלת עם תמונות RAW, Protune או בקרת חשיפה.

## כיבוי התכונה SuperPhoto

כברירת מחדל, התכונה SuperPhoto דולקת. להלן הנחיות לכיבויה.

- 1. במסר הגדרות Photo (תמונה). הקש על Output (פלט).
	- .2 עבור ל-HDR, או RAW.

## מפרט טכני: תמונה

### HDR

(HDR היא אחת מטכניקות עירוד התמונה שבהן משתמש High Dynamic Range (HDR SuperPhoto כדי לשפר את הצילומים שלך. היא משלבת מספר צילומים לתמונה יחידה, עם תוצאות טובות מאי פעם. בחר בהגדרה זו אם ברצונך להשתמש ב-HDR בכל פעם שתצלם תמונה.

.1 בהגדרות Photo( תמונה(, הקש על Output( פלט(.

.2 בחר HDR.

ניתן להשתמש באפשרות זאת רק לתמונות בודדות. לתוצאות מיטביות, השתמש ב-HDR רק לצילומים בניגודיות גבוהה עם תנועה מינימלית.

שים לב: התכונה HDR לא פועלת עם RAW או Exposure Control (בקרת חשיפה).

## <span id="page-70-1"></span>מפרט טכני: תמונה

<span id="page-70-0"></span>מהירות תריס (לילה ותמונה בצילום דולג זמן לילה)

מהירות התריס קובעת את משך הזמן שהתריס יישאר פתוח במצב 'לילה' ובמצב 'תמונה בצילום דולג זמן לילה'. הנה האפשרויות השונות והסברים מתי להשתמש בכל אחת:

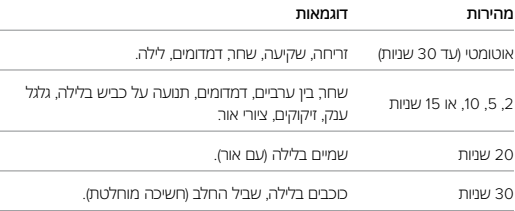

**עצה מקצועית:** כדי לצמצם טשטוש במצב Night( לילה( ומצב Photo Lapse Night )תמונה בצילום דולג זמן לילה(, התקן את המצלמה על חצובה או הנח אותה על משטח יציב, שימנע רטט או רעידות.

קצב רצףצלם סצנות של אקשן מהיר בעזרת אחת מהגדרות המהירות הגבוהה הבאות:

- •Auto( אוטומטי, עד 30 תמונות לשנייה, בהתאם לתנאי התאורה(
	- •60 תמונות בתוך 6 או 10 שניות
	- •30 תמונות בתוך ,1 3 או 6 שניות
		- •10 תמונות בתוך 1 או 3 שניות
			- •5 תמונות בשנייה
			- •3 תמונות בשנייה

## מפרט טכני: תמונה

עדשות דיגיטליות )PHOTO)

עדשות דיגיטליות מאפשרות לבחור את היקף הסצנה שניתן לקלוט במצלמה. הן משפיעות גם על רמת הזום ועל אפקט עין הדג בצילום. יש שלוש אפשרויות של עדשות בתמונות:

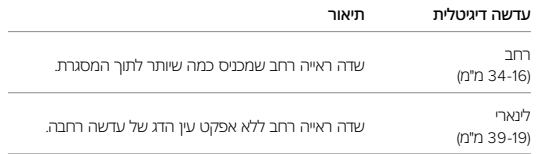

**עצה מקצועית:** השתמש ב-Mod Lens Max( לרכישה בנפרד( כדי לשפר את שדה הראייה עם עדשה דיגיטלית רחבה במיוחד של 155° — הרחבה ביותר במצלמת HERO.

## <span id="page-71-0"></span>מפרט טכני: תמונה

#### <span id="page-71-1"></span>תבנית RAW

כאשר הגדרה זו מופעלת, כל תמונה שתצולם תישמר בקובץ jpg.( לצפייה מידית במצלמה או לשיתוף דרך אפליקציית Quik GoPro )וגם בקובץ gpr.

קובצי gpr. מבוססים על תבנית DNG Adobe. ניתן להשתמש בקבצים אלה בתוכנת Raw Camera Adobe( ACR), גרסה 9.7 ומעלה. ניתן להשתמש גם בתוכנת Adobe CC Lightroom Photoshop( מהדורה 2015.7 ומעלה( ובתוכנת Photoshop Adobe 6 Lightroom( גרסה 6.7 ומעלה(.

במצב Photo( תמונה(, תבנית RAW זמינה ל-Photo( תמונה(, Burst( רצף(, Night )לילה(, Photo Lapse Time( תמונה בצילום דולג זמן( ו-Photo Lapse Night( תמונה בצילום דולג זמן לילה(, עם התנאים והמקרים החריגים הבאים:

- •חובה לכבות את התכונה SuperPhoto.
- •יש להגדיר את העדשות הדיגיטליות ל-Wide( רחב(.
	- •חובה לכבות את פונקציית הזום.
	- •תבנית RAW אינה זמינה לתמונות רצף.
- במצב 'תמונה בצילום דולג זמן', הגדרת Interval (מרווח) חייבת להיות לפחות 5 שניות.
- •במצב 'תמונה בצילום דולג זמן לילה', הגדרת Shutter( תריס( חייבת להיות לפחות 5 שניות.

**עצה מקצועית:** תמונות בתבנית gpr. יישמרו באותו מיקום ויקבלו אותו שם קובץ כקובצי ה-jpg. כדי לגשת אל הקבצים, הכנס את כרטיס ה-SD לקורא כרטיסים ואתר אותם בעזרת סייר הקבצים במחשב שלך.

# מפרט טכני: צילום דולג זמן

## מהירות וידאו TIMEWARP

ניתן להגביר את המהירות של סרטון TimeWarp עד x30 כדי להפוך פעילויות ממושכות יותר לרגעים שקל לשתף. הגדרת ברירת המחדל היא Auto( אוטו'(, והיא קובעת עבורך את המהירות באופן אוטומטי.

תוכל גם לקבוע את המהירות בעצמך. היעזר בטבלה כדי להעריך את משך הסרטונים שלך. לדוגמה, צילום במהירות של x2 במשך 4 דקות יניב כ2- דקות של סרטון TimeWarp.

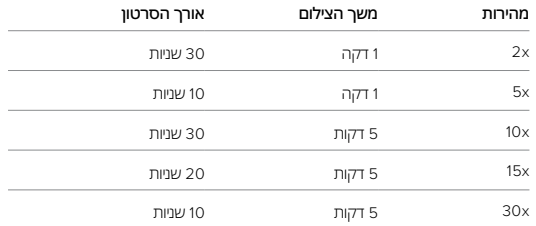

שים לב: משכי הצילום הם בגדר אומדן. אורך הסרטון עשוי להשתנות, בהתאם לתנועה בצילום.

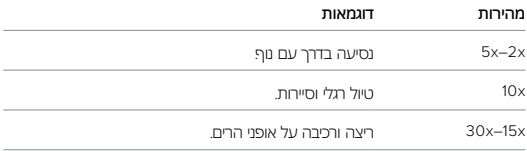

**עצה מקצועית:** לקבלת התוצאות הטובות ביותר, השאר את המהירות בהגדרת Auto )אוטו'( בעת צילום וידאו שעלול להיות בדרכים משובשות.
## מפרט טכני: צילום דולג זמן

#### (SPEED RAMP (TIMEWARP)

הקש על מסך המגע האחורי בזמן צילום TimeWarp כדי להאט את מהירות הסרטון. הקש שוב כדי להאיץ בחזרה את המהירות. בחר את המהירות לפני הצילום על-ידי הקשה על במסך הצילום או מעבר לתפריט ההגדרות של TimeWarp. ישנן שתי אפשרויות:

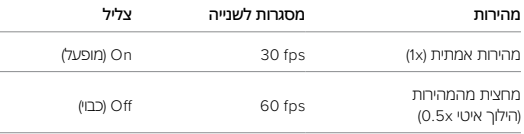

**עצה מקצועית:** באפשרותך גם להשתמש בלחצן Mode( מצב( כדי להפעיל את Ramp Speed( האטת מהירות(. גלול למטה אל Shortcuts( קיצורי דרך( בתפריט ההגדרות כדי להגדיר אפשרות זו.

רזולוציית וידאו )TIMEWARP, וידאו בצילום דולג זמן( Black 11HERO מצלמת TimeWarp ווידאו בצילום דולג זמן בארבע רזולוציות:

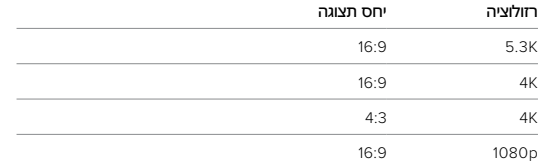

למידע נוסף, ראה [יחס](#page-64-0) גובה*-*רוחב *)*וידאו*( )*עמ*[' 128\(.](#page-64-0)*

## מפרט טכני: צילום דולג זמן

מרווח בצילום דולג זמן

הגדרת המרווח קובעת באיזו תדירות המצלמה תצלם תמונות במצב ווידאו בצילום דולג זמן ובמצב תמונה בצילום דולג זמן.

המרווחים הזמינים הם 0.5 )ברירת המחדל(, ,1 ,2 ,5 10 ו30- שניות; ,1 ,2 5 ו30- דקות; ושעה.

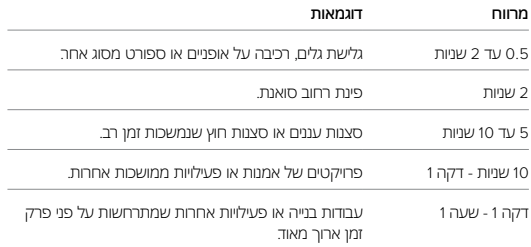

# מפרט טכני: צילום דולג זמן

#### משך הצילום של סרטוני וידיאו בצילום דולג זמן

היעזר בטבלה כדי להעריך את אורך הסרטונים שאתה מצלם.

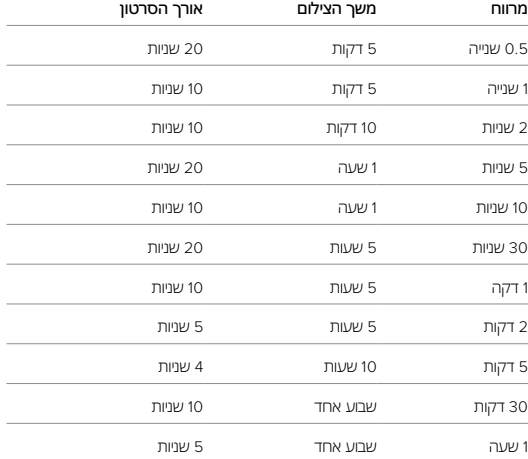

**עצה מקצועית:** לתוצאות מיטביות, התקן את המצלמה על חצובה או הנח אותה על משטח יציב, שימנע רטט או רעידות. השתמש בסרטון TimeWarp כדי לצלם סרטון בצילום דולג זמן כאשר אתה בתנועה.

# מפרט טכני: צילום דולג זמן

מרווחים בצילום דולג זמן לילה

בחר את התדירות שבה ה-GoPro תצלם תמונות במצב צילום דולג זמן לילה. המרווחים הזמינים ל'צילום דולג זמן לילה' הם Auto (אוטו'), 4, 5, 10, 15, 20, ו-30 שניות וכן 1, 2, ,5 30 ו60- דקות.

ההגדרה Auto( אוטו'(, שהיא ברירת המחדל, מסנכרנת את המרווח להגדרת Shutter )תריס(. אם מהירות התריס מוגדרת ל10- שניות והגדרת המרווח )interval )היא Auto )אוטו'(, המצלמה תצלם תמונה מדי 10 שניות.

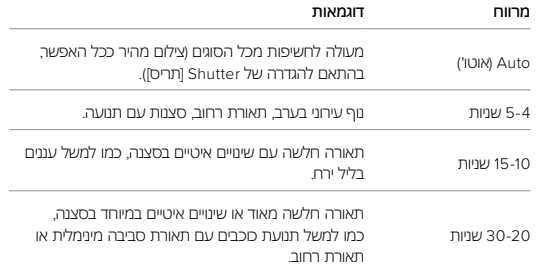

## מפרט טכני: צילום דולג זמן

מרווחים בצילום דולג זמן לילהבחר את התדירות שבה ה-GoPro תצלם תמונות במצב צילום דולג זמן לילה. המרווחים הזמינים ל'צילום דולג זמן לילה' הם Auto( אוטו'(, ,4 ,5 ,10 ,15 ,20 ו30- שניות וכן ,1 ,2 ,5 30 ו60- דקות.

ההגדרה Auto( אוטו'(, שהיא ברירת המחדל, מסנכרנת את המרווח להגדרת Shutter )תריס(. אם מהירות התריס מוגדרת ל10- שניות והגדרת המרווח )interval )היא Auto )אוטו'(, המצלמה תצלם תמונה מדי 10 שניות.

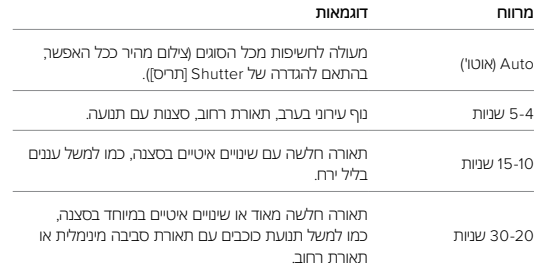

## מפרט טכני: Protune

בעזרת Protune ניתן לממש את מלוא הפוטנציאל היצירתי של המצלמה באמצעות שליטה ידנית בהגדרות מתקדמות, כולל צבע, איזון לבן ומהירות תריס. התכונה Protune מתאימה לעבודה עם כלים מקצועיים לתיקון צבע ועם תוכנות עריכה אחרות.

הנה כמה דברים שכדאי לזכור:

- Protune זמין בכל המצבים, מלבד Looping (ווידאו בלולאה). גלול מטה בתפריט ההגדרות כדי לראות את כל ההגדרות של Protune.
- •חלק מהגדרות Protune אינן זמינות בעת שימוש בפונקציה Control Exposure )בקרת חשיפה(.
- •השינויים שתערוך בהגדרות Protune בערכת הגדרות אחת יחולו רק על מצב זה. לדוגמה, אם תשנה את הערך של White Balance (איזון לרו) ל-Time Lapse )צילום דולג זמן(, הדבר לא ישפיע על הערך של 'איזון לבן' עבור תמונות 'רצף'.

**עצה מקצועית:** ניתן לשחזר את כל הגדרות ProTune לברירות המחדל שלהן באמצעות הקשה על  $\blacktriangledown$  בתפריט ההגדרות.

#### $10-FITHEVC$

ווידאו של 10 סיביות יכול להציג למעלה ממיליארד צבעים עבור עומק צבע משופר בצילומים שלך. הפעל הגדרה זו כדי לשמור את הסרטונים שלך בפורמט HEVC של 10 סיביות.

שים לב: ודא שהמכשירים שלך מסוגלים להפעיל תוכן HEVC של 10 סיביות לפני השימוש בהגדרה זו.

#### קצב סיביות

קצב הסיביות קובע את כמות הנתונים המשמשת לצילום שניית וידאו. בחרביןרגיל או גבוה.

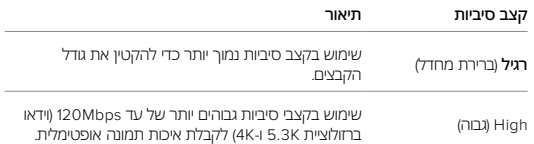

#### ( ואבע) COLOR

בעזרת Color( צבע( תוכל להתאים את פרופיל הצבע של הסרטונים או התמונות. גלול בין האפשרויות כדי לראות תצוגה מקדימה חיה של כל הגדרה, ולאחר מכן הקש על ההגדרה הרצויה.

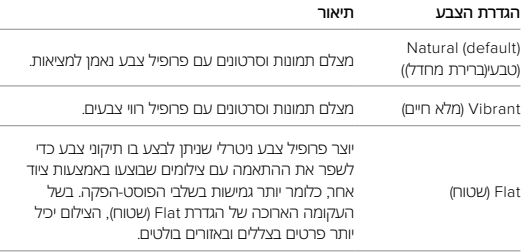

#### BALANCE WHITE( איזון לבן(

בעזרת הגדרה זו תוכל להתאים את טמפרטורת הצבע בצילומי סרטונים ותמונות כדי לתנאי תאורה קרה או חמה מיטביים. גלול בין האפשרויות כדי לראות תצוגה מקדימה חיה של כל הגדרה, ולאחר מכן הקש על ההגדרה הרצויה.

האפשרויות בהגדרה זו הן Auto (אוטו') (ברירת המחדל), 2300K, 2800K, 3200K, הערכים Native-L6500K,6000K,5500K,5000K,4500K,4000K הנמוכים מפיקים גוונים חמימים יותר.

תוכל גם לבחור בהגדרה Auto( אוטומטי( כדי לאפשר ל-GoPro לקבוע את פרופיל Balance White( איזון לבן( או Native( טבעי( כדי ליצור קובץ עם מינימום תיקוני צבע, דבר המאפשר התאמות מדויקות יותר בשלבי הפוסט-הפקה.

### מפרט טכני: Protune

ISO MINIMI IM/MAXIMI IM

הגדרות אלה מאפשרות לקבוע טווח לרגישות המצלמה לאור ולרעשים בתמונה. המונח 'רעשים בתמונה' מתייחס לדרגת הגרעיניות בצילום.

בתאורה חלשה, ערכי ISO גבוהים יותר מניבים תמונות בהירות יותר, אך גם עם יותר רעש בתמונה. ערכים נמוכים מניבים תמונות יותר כהות אך פחות גרעיניות. גלול בין האפשרויות כדי לראות תצוגה מקדימה חיה של כל הגדרה, ולאחר מכן הקש על ההגדרה הרצויה.

ברירת המחדל להגדרת Maximum ISO( ISO מקסימום( לווידיאו היא 1600 ולתמונות – .3200 ברירת המחדל להגדרת Minimum ISO( ISO מינימום( היא .100

ניתן להגדיר את ISO מקסימום ומינימום גם ל-Auto בעת הקלטת ווידאו. זה שימושי במיוחד בעת צילום בסביבות עם תנאי תאורה משתנים

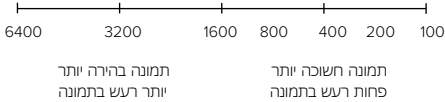

שים לב: במצבים Video (וידאו) ו-Photo (תמונה). התנהגות ה-ISO תלויה בערר שבהגדרה Shutter( תריס( )ב-Protune). ערך Maximum ISO( ISO מקסימום( שתבחר יתפקד כערך ISO המרבי. ייתכן שערך ISO שיחול יהיה נמוך יותר, בהתאם לתנאי התאורה.

**עצה מקצועית:** כדי לנעול את רמת ה-ISO על ערך מסוים, הצב ערך זהה ב-ISO Minimum( ISO מינימום( וב-Maximum ISO( ISO מקסימום(.

#### SHUTTER

ההגדרה Shutter( תריס( )ב-Protune )חלה רק במצבי צילום Video( ווידאו( ו-Photo )תמונה(. הגדרה זו קובעת את משך הזמן שהתריס יישאר פתוח. גלול בין האפשרויות כדי לראות תצוגה מקדימה חיה של כל הגדרה, ולאחר מכן הקש על ההגדרה הרצויה. ברירת המחדל היא Auto( אוטו'(.

במצב Photo( תמונה(, הערכים האפשריים הם Auto( אוטו'(, ,1/125 ,1/250 ,1/500 1/1000 ו1/2000- שנייה.

במצב Video( וידאו(, האפשרויות הזמינות בהגדרה זו תלויות בהגדרת fps, כמפורט להלן.

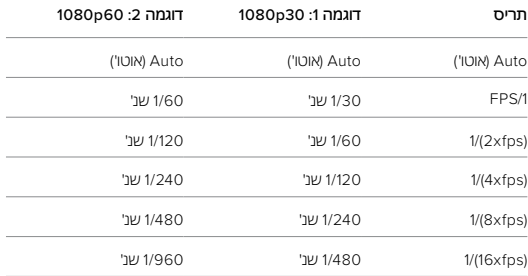

**עצה מקצועית:** כדי לצמצם טשטוש בסרטונים ותמונות בעת שימוש בהגדרה Shutter )תריס(, הרכב את המצלמה על חצובה או הצב אותה על משטח יציב אחר כדי למנוע תזוזה או רעידה.

### מפרט טכני: Protune

COMPENSATION VALUE EXPOSURE( פיצוי ערך חשיפה, COMP EV) ההגדרה משפיעה על בהירות הסרטונים והתמונות. בעזרת הגדרה זו תוכל לשפר את איכות התמונה בצילום סצנות בסביבות של תאורה היוצרת ניגודיות רבה.

הערכים האפשריים בהגדרה זו הם 0.0 עד 0.1 ברירת המחדל היא 05-

גלול בין האפשרויות בצד הימני של מסך Comp EV( פיצוי ערך חשיפה( כדי לראות תצוגה מקדימה בזמן אמת של כל הגדרה, ואז הקש על האפשרות הרצויה. ככל שהערך גבוה יותר, התמונה תהיה בהירה יותר.

שים לב: בצילום וידאו, הגדרה זו תהיה זמינה רק אם בהגדרה Shutter (תריס) נקבע Auto( אוטו'(.

תוכל להגדיר רמת חשיפה גם בהתאם לאזור מסוים בסצנה המצולמת. למידע נוסף, ראה [בקרת](#page-40-0) [חשיפה](#page-40-0) *)*עמ*' 80(*.

**עצה מקצועית:** הגדרת פיצוי EV מתאימה את הבהירות במסגרת הגדרת ISO הקיימת. אם רמת הבהירות כבר הגיעה לערך שבהגדרת ה-ISO בסביבה עם תאורה חלשה, לא תהיה להגדרת פיצוי EV שום השפעה. כדי להמשיך בהגדלת הבהירות, בחר ערך ISO גבוה יותר.

SHARPNESS( חדות(

הגדרה השולטת באיכות הפרטים שיופיעו בסרטונים או בתמונות. האפשרויות בהגדרה זאת הן High (גבוה), Medium (בינוני, ברירת המחדל) ו-Low (נמוך).

גלול בין האפשרויות כדי לראות תצוגה מקדימה חיה של כל הגדרה, ולאחר מכן הקש על ההגדרה הרצויה.

**עצה מקצועית:** אם אתה מתכוון להגדיל את החדות בעריכה, בחר באפשרות Low (נמוך) להגדרה זו.

## מפרט טכני: Protune

#### RAW AUDIO

הגדרה זו יוצרת קובץ wav. נפרד מהסרטון שצילמת, בנוסף לקובץ האודיו הסטנדרטי בתבנית 4mp. תוכל לבחור את רמת העיבוד שתחול על קטע האודיו ב-RAW.

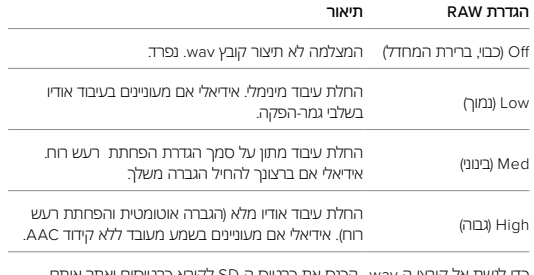

כדי לגשת אל קובצי ה-wav,. הכנס את כרטיס ה-SD לקורא כרטיסים ואתר אותם בעזרת סייר הקבצים במחשב. קבצים אלה נשמרים עם שם זהה לקובצי ה4-mp. ובאותו מיקום.

#### הפחתתרעש הרוח

ה*-Black 11HERO* משתמש בשלושה מיקרופונים להקלטת סאונד תוך כדי צילום וידאו*.*  ניתן להתאים את אופן השימוש בהם לסביבת הצילום ולסוג הסאונד שאתה מעוניין לקבל בסרטון המוגמר*.*

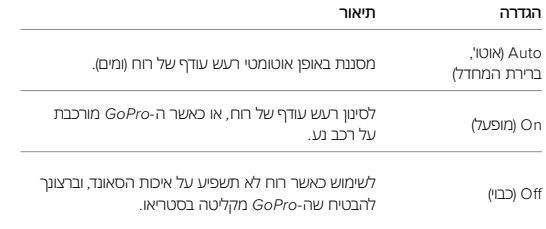

## תמיכת לקוחות

GoPro רואה עצמה מחויבת לספק לך את השירות הטוב ביותר שניתן. כדי להגיע למחלקת תמיכת הלקוחות של GoPro, עבור אל gopro.com/help.

### סימני מסחר

GoPro, HERO וסמלי הלוגו שלהם הם סימני מסחר או סימני מסחר רשומים של .Inc ,GoPro בארצות הברית ובמדינות נוספות.

.2022 GoPro, Inc © כל הזכויות שמורות. לקבלת פרטים על פטנטים, עבור אל GoPro, Inc., 3025 Clearview Way, San Mateo CA .gopro.com/patents 94402 | GoPro GmbH, Baierbrunner Str. 15 Bldg, D. 81379 Munich. Germany

## מידע בנושא חקיקה ותקינה

כדי לעיין ברשימה המלאה של אישורים על פי מדינות, עיין במסמך 'הנחיות חשובות בנושאי מוצר ובטיחות' המצורף למצלמה שלך או עבור לדף qopro.com/help.

 $CE$   $HS$   $H_{\epsilon}$   $\wedge$  dvance